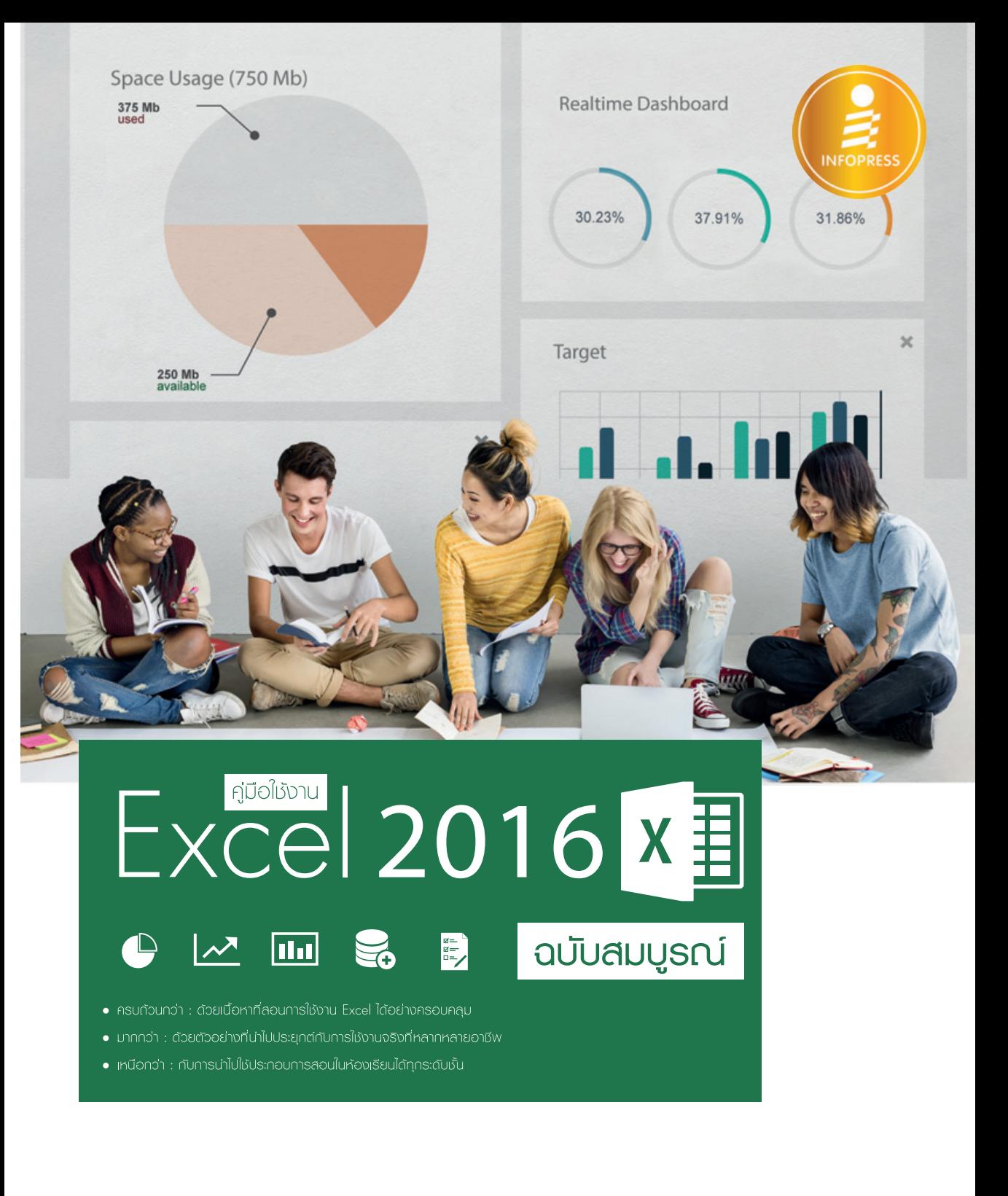

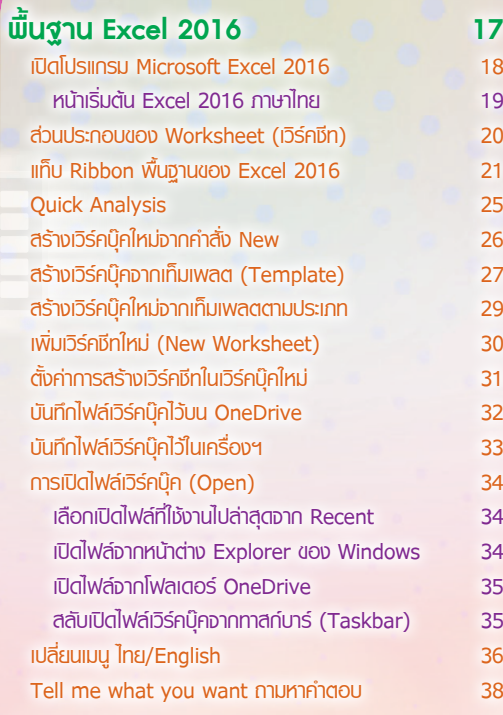

## CHAPTER

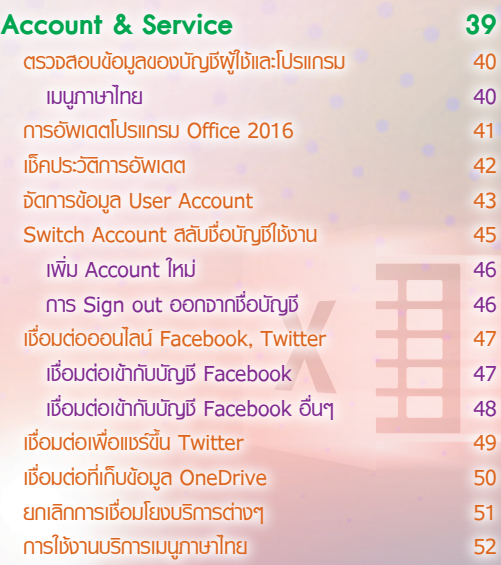

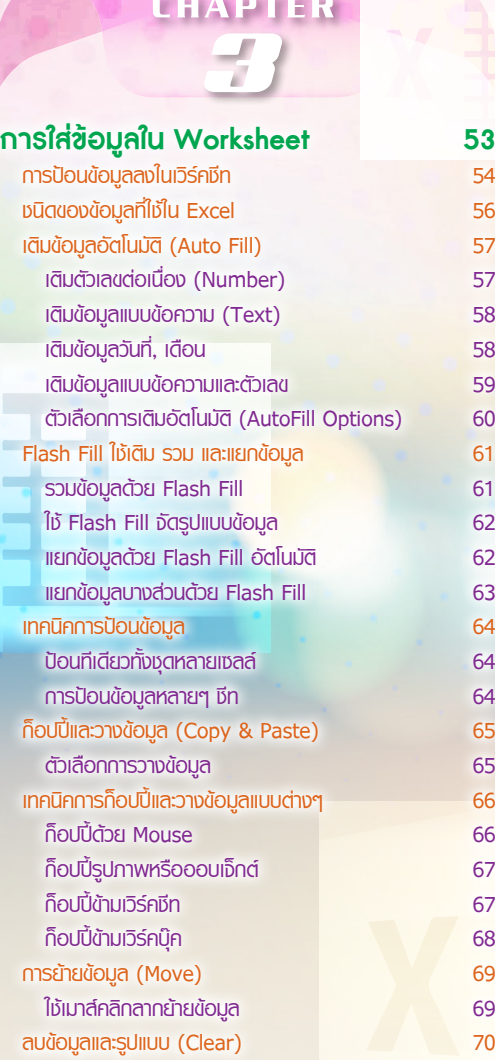

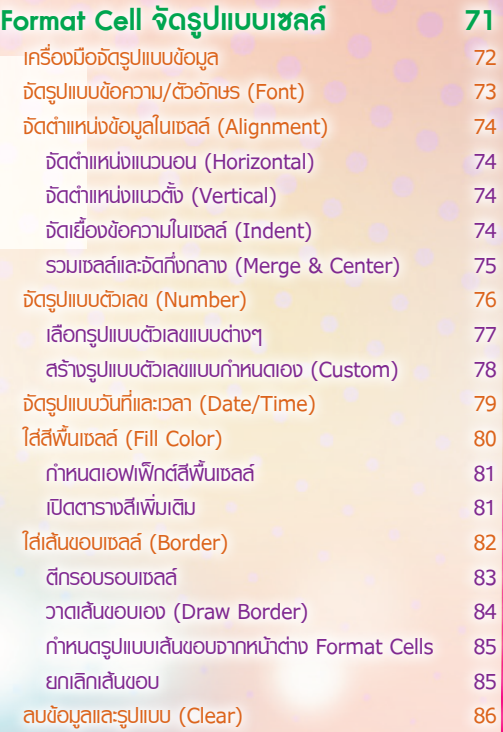

士

#### CHAPTER ſ

T

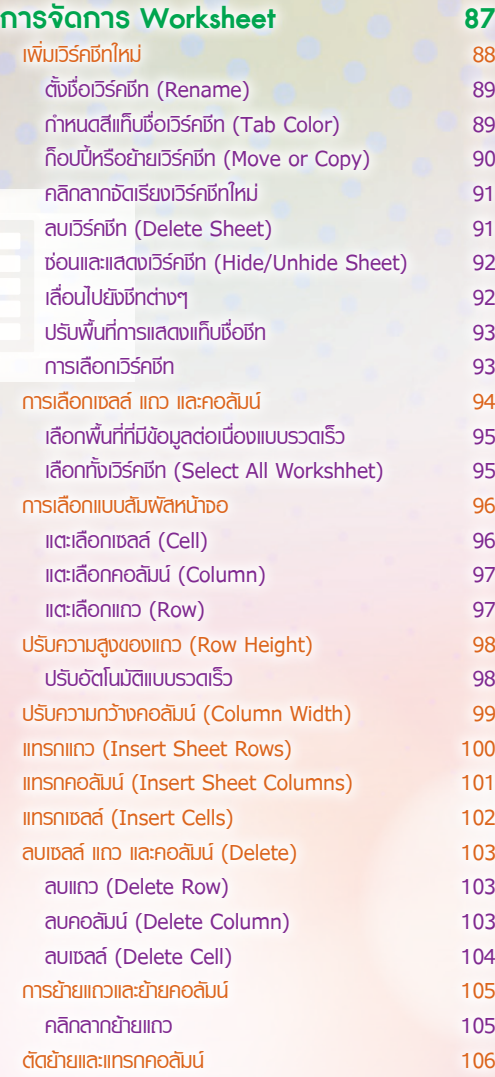

X

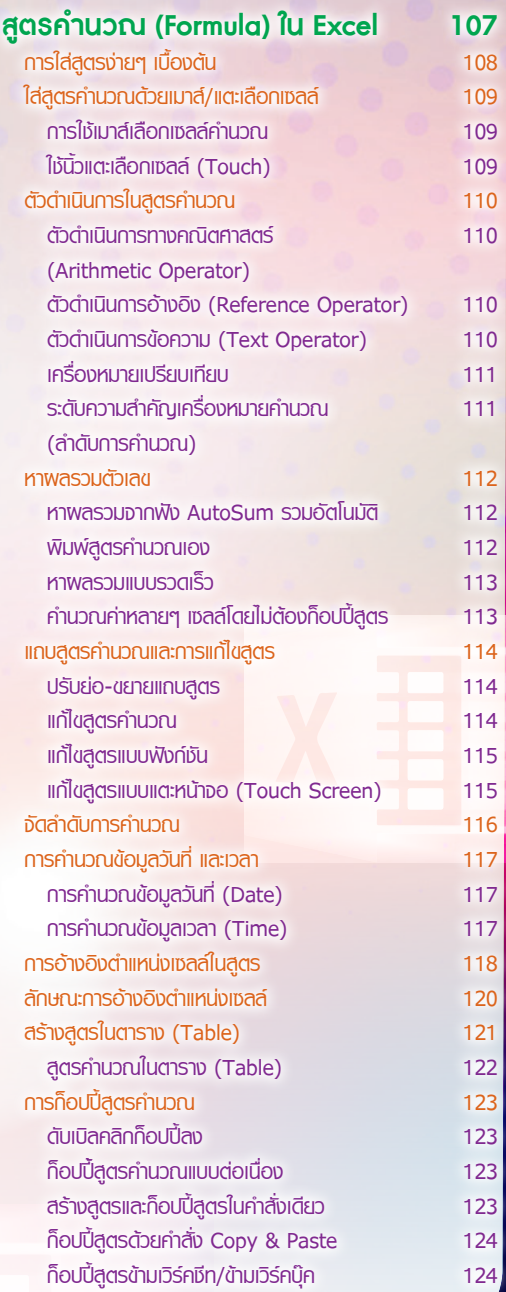

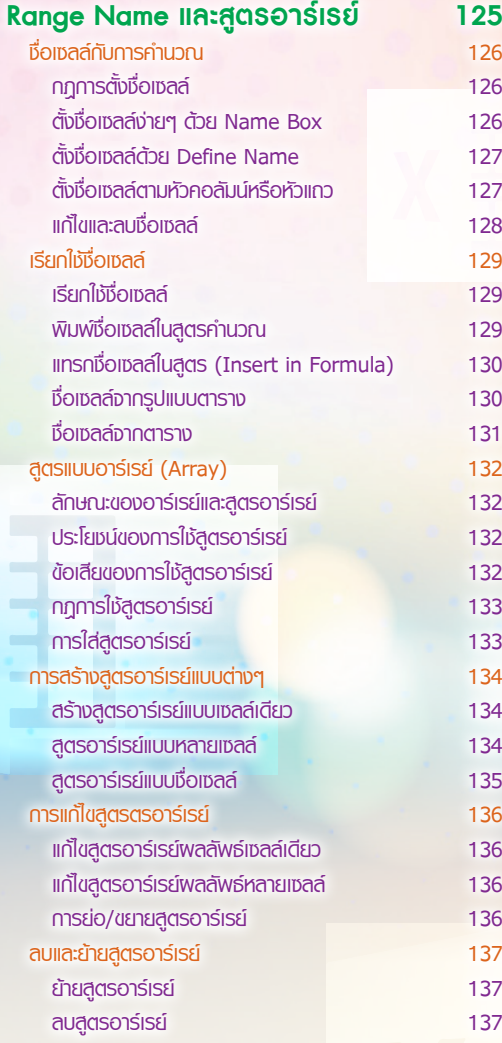

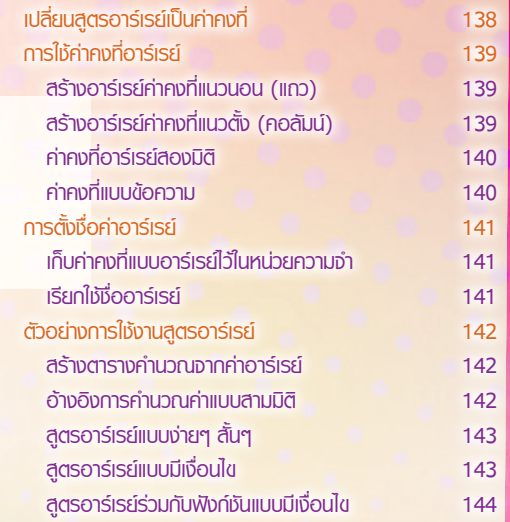

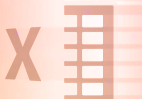

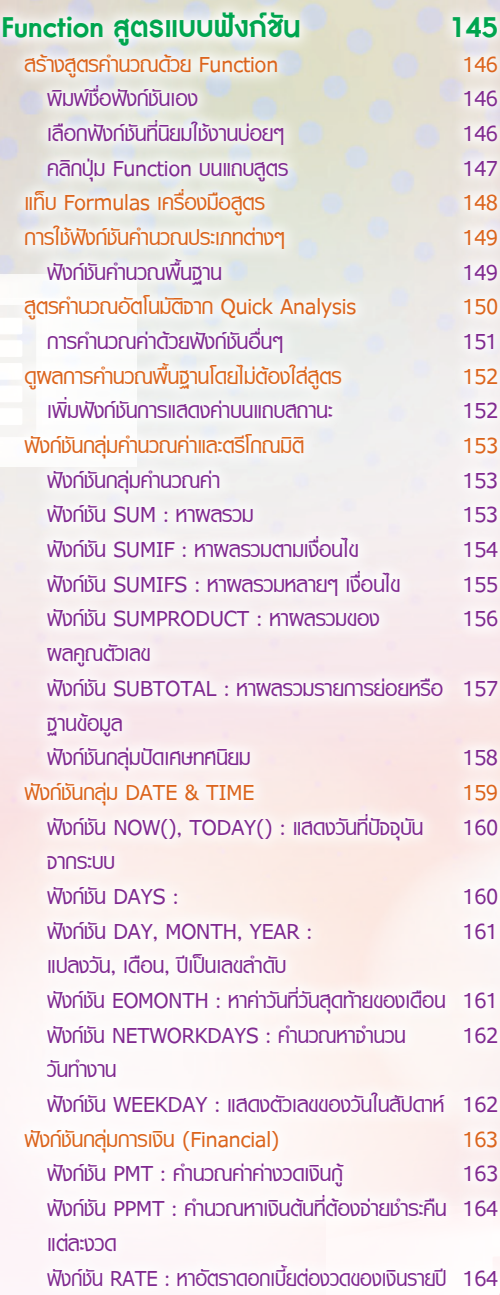

X

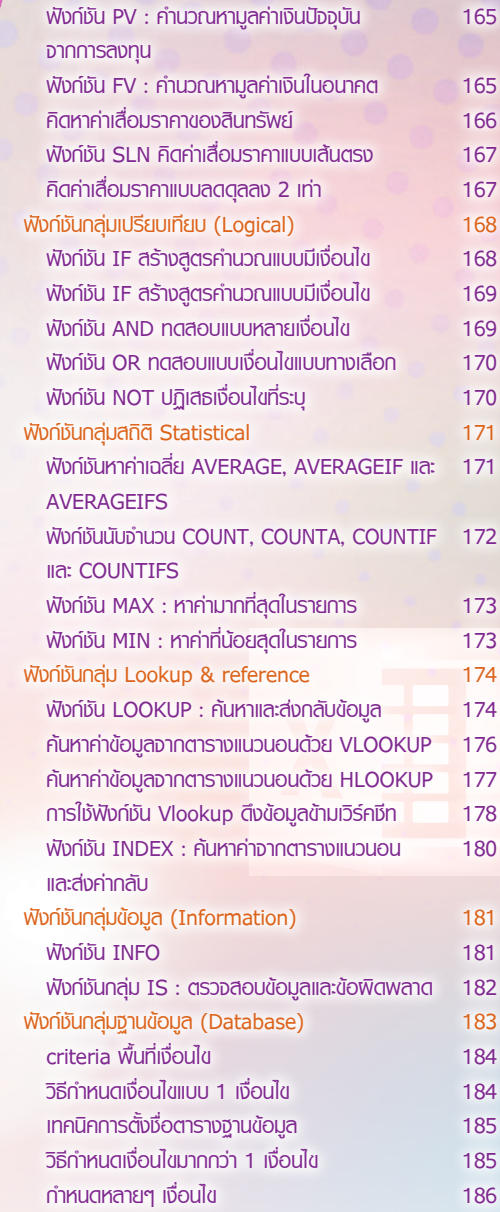

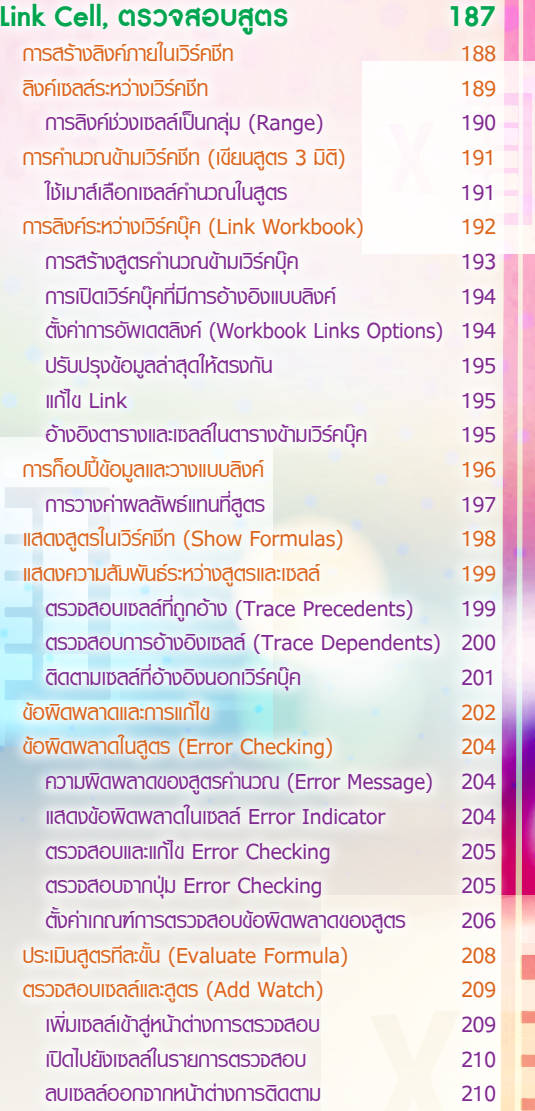

## **CHAPTER**

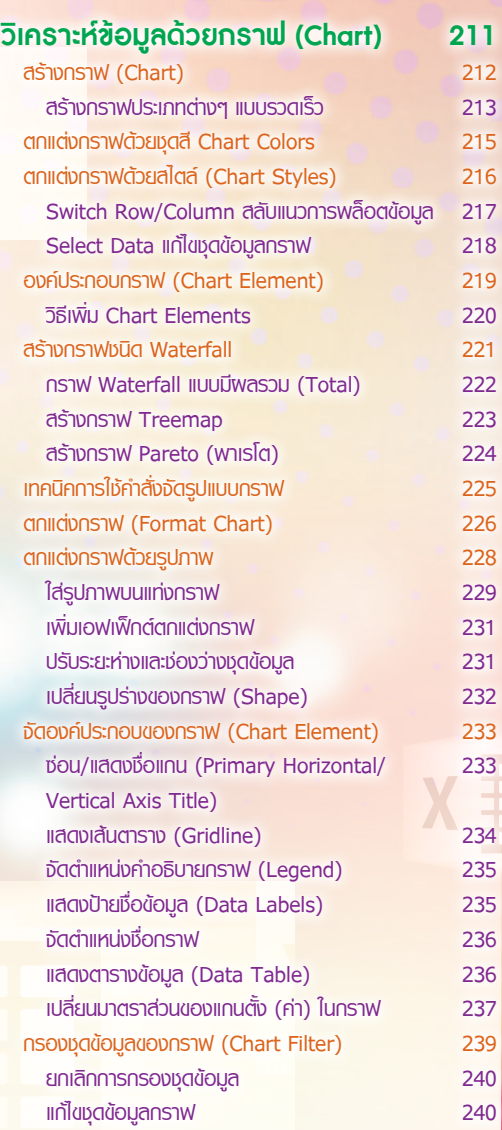

ü u H E  $\bar{=}$ 

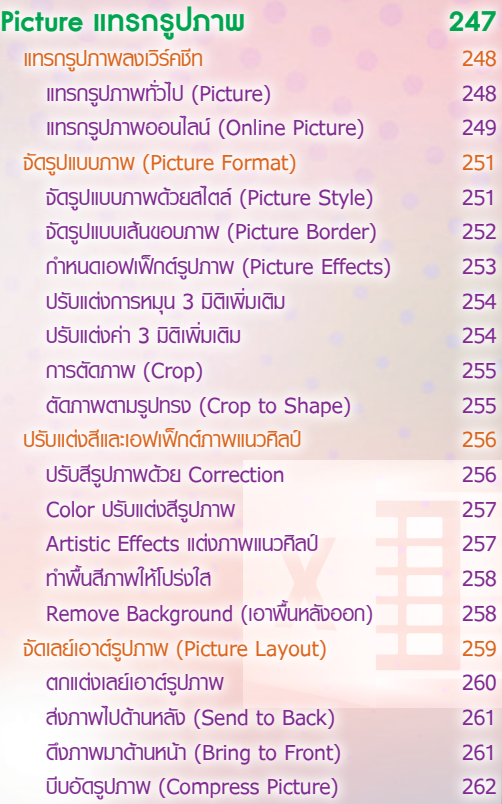

## CHAPTER

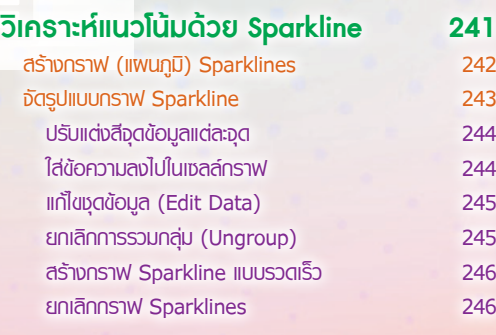

## CHAPTER<br>
THE STRING

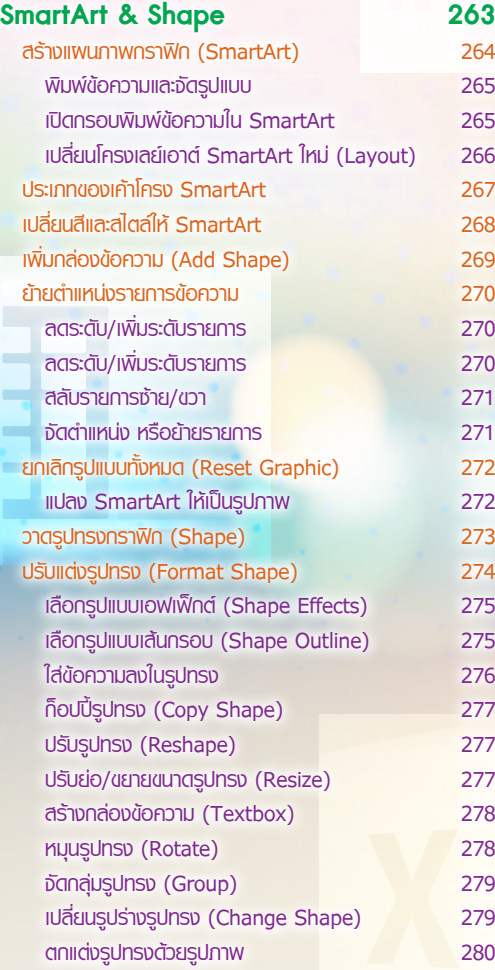

### **CHAPTER**

 $\boldsymbol{H}$ 

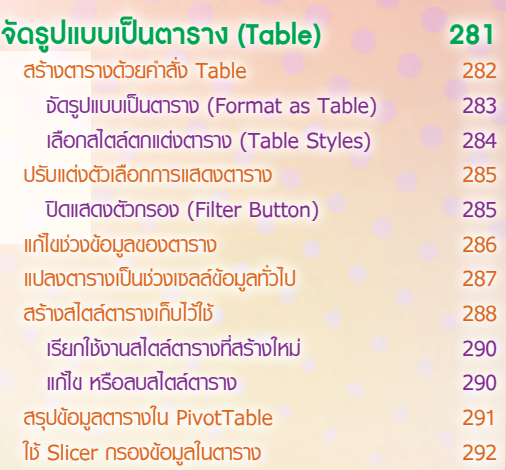

 $x \equiv$ 

### **CHAPTER**  $\overline{I}$

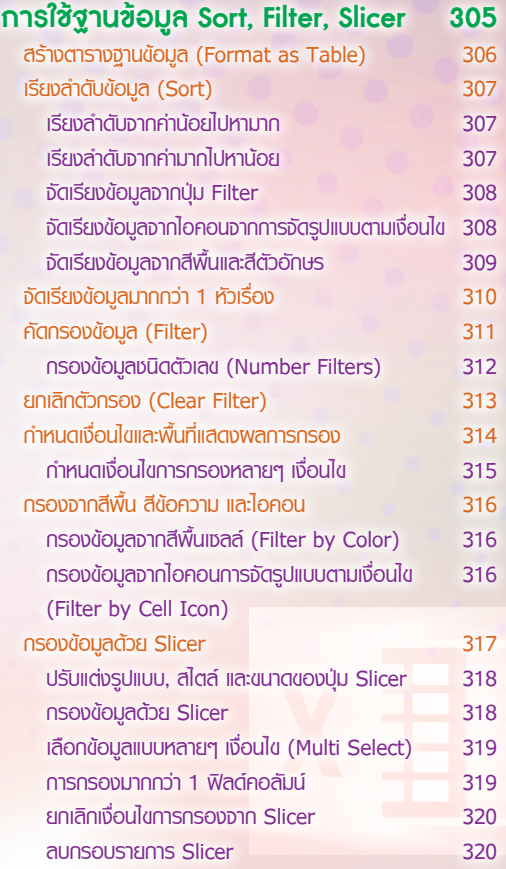

### CHAPTER

L

#### **จัดรูปแบบตามเงื่อนไข 293 (Conditional Formatting)**

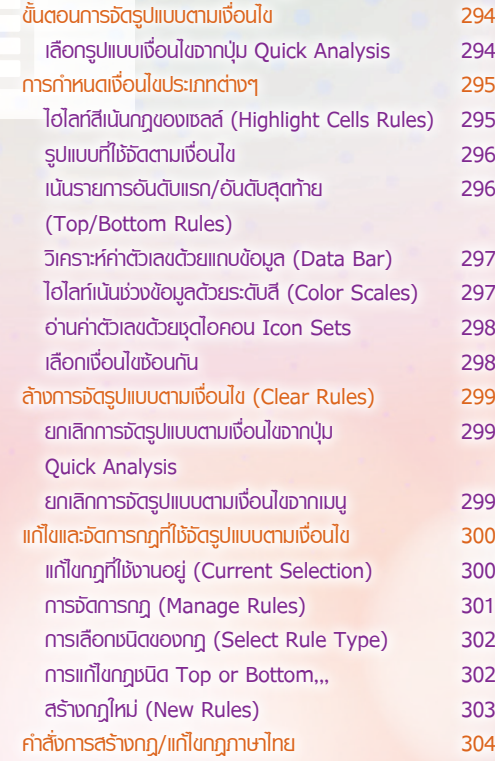

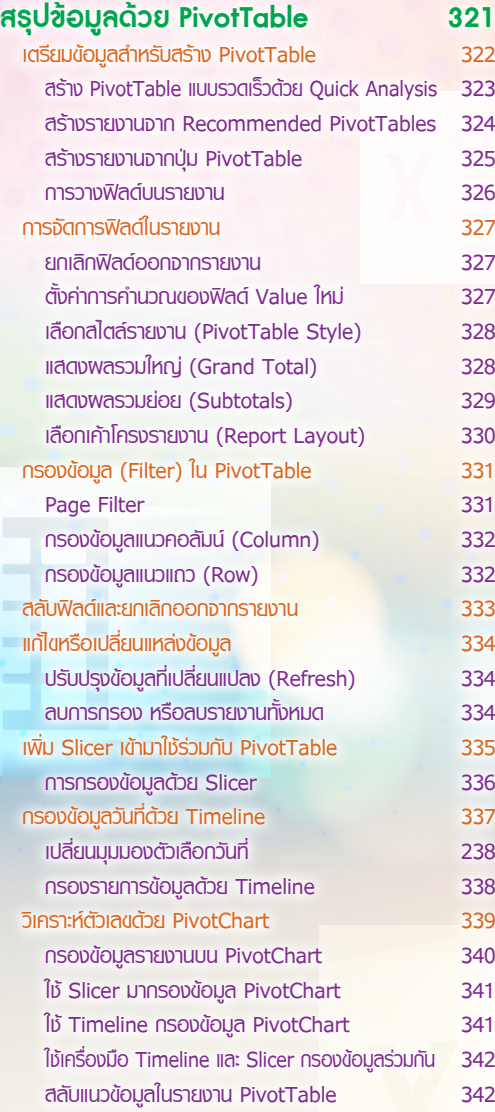

## CHAPTER

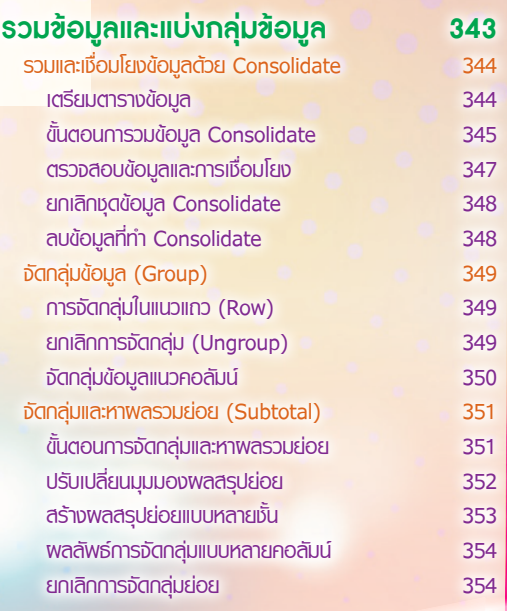

 $X \ddot{\mathbf{f}}$ 

#### CHAPTER  $\overline{\phantom{a}}$  $\overline{I}$

H

## CHAPTER<br>AU

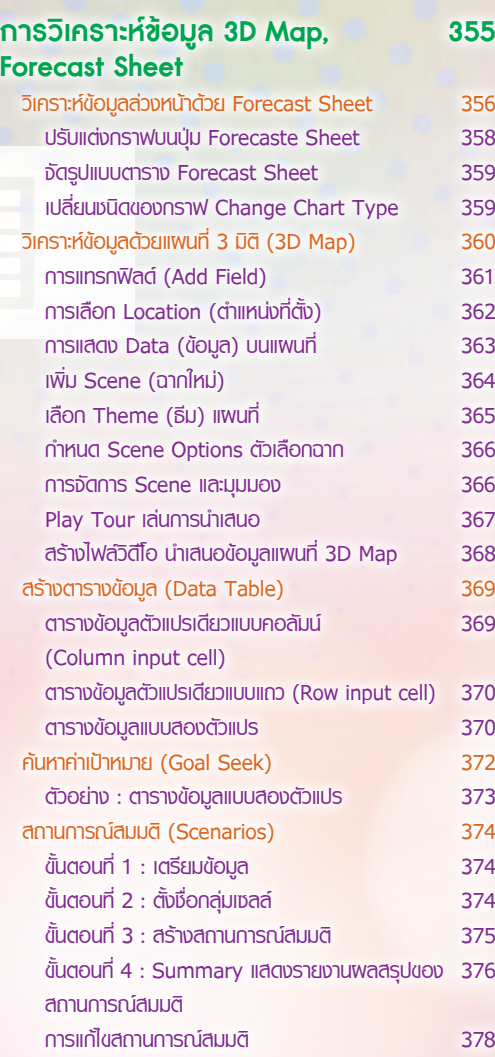

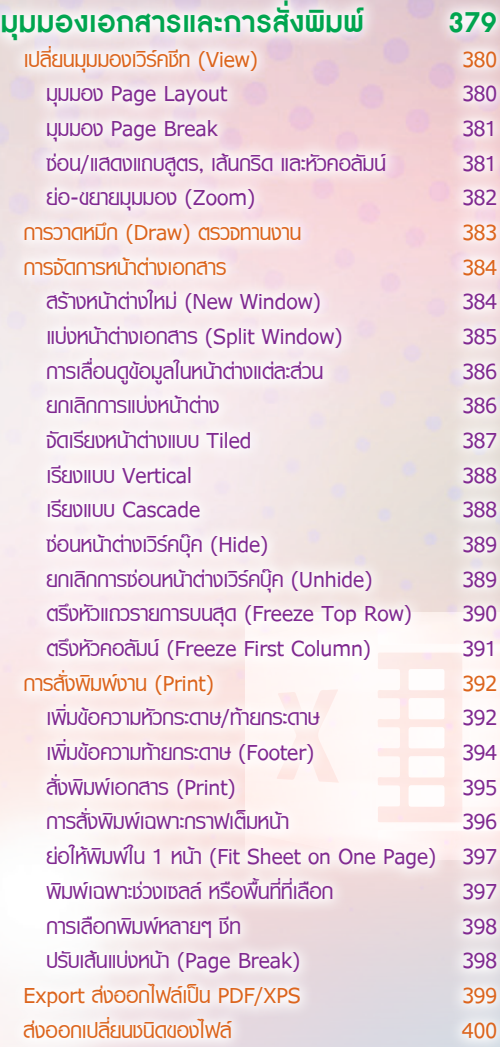

## CHAPTER<br>
U

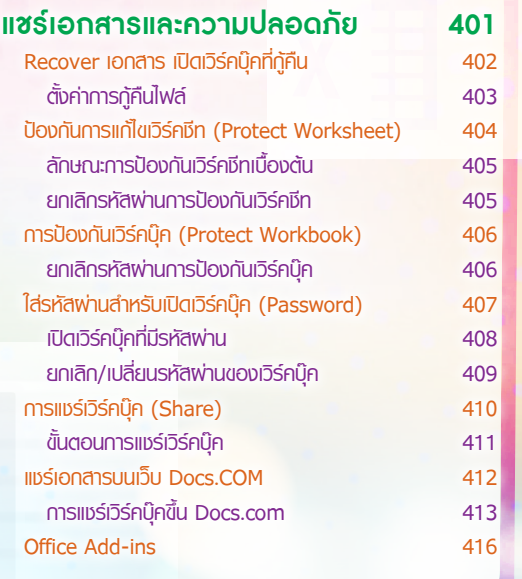

 $\Box$ 

E

 $\frac{1}{2}$ 

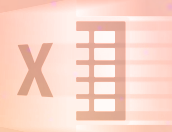

# พื้นฐาน Excel 2016

**x** 

 $x \nexists$ 

 $x$ 

ในส่วนของการทำงานภายในคำสั่งเดิมๆ สามารถ ใช้งานได้ทั้งหมด แต่ได้เพิ่มค�าสั่งใหม่ๆ เข้ามาบ้าง บางจุดอาจจะเปลี่ยนหน้าจอเล็กน้อย แต่ส่วนใหญ่ยังคง แบบเดิมเหมือน Excel 2013 แต่ Office 365 หรือ Office 2016 จะมีการอัพเดต (Update) ปรับปรุงแทบ จะทุกเดือน การปรับปรุงแต่ละครั้งก็จะมีการแก้ไข ้จุดบกพร่องและแทรกคำสั่งใหม่ๆ เข้ามา คำสั่งเก่า บางค�าสั่งที่ไม่ทันสมัยก็จะถูกยกเลิกไป ฉะนั้นบางที หน้าจอในหนังสือที่อ้างอิงตอนนี้อาจจะต่างจากหน้าจอ ปัจจุบันล่าสุดไปบ้าง แต่หลักๆ แล้วการท�างานพื้นฐาน ยังคงท�างานได้เหมือนเดิม

Microsoft Excel ยังคงเป็นโปรแกรมสเปรดชีท (Spreadsheet) อมตะที่ได้รับความนิยมในการใช้งาน เรียกได้ว่าไม่สามารถมีโปรแกรมอะไรมาแทนที่ได้ ด้วย ความที่จัดเก็บข้อมูลที่ง่าย สร้างสูตรค�านวณเก่ง จัดรูปแบบ เอกสารได้หลากหลาย วิเคราะห์ข้อมูลได้เยี่ยม จึงท�าให้ Excel ยังคงเป็นโปรแกรมมาตรฐานที่ใช้งานตามส�านักงาน ทั่วไป ส�าหรับ Microsoft Excel 2016 ได้ปรับเปลี่ยน รูปแบบการท�างานพื้นฐานในส่วนของการติดต่อกับผู้ใช้ใน รูปแบบใหม่ตามลักษณะของโปรแกรมในชุด Office 2016 ท�าให้การท�างานต่างๆ ท�าได้สะดวกและรวดเร็วขึ้น การเข้าถึงคำสั่ง การสั่งงาน จะทำได้ทั้งระบบสัมผัส (Touch) แตะหน้าจอสั่งงาน และการใช้เมาส์ (Mouse) ก็ท�าได้สะดวก

CHAPTER

 $x =$ 

### **เปิดโปรแกรม Microsoft Excel 2016**

เมื่อเปิดโปรแกรม Microsoft Excel 2016 เข้ามาครั้งแรก โปรแกรมจะให้เลือกว่าต้องการเริ่มต้น สร้างสมุดงานหรือเวิร์คบุ๊คแบบไหน ซึ่งจะมีทั้งเวิร์คบุ๊คเปล่ามีแต่หน้า Worksheet ว่างๆ และเวิร์คบุ๊คแบบเท็มเพลต ที่มีการวางโครงสร้างพื้นฐานของเนื้อหาและจัดรูปแบบเบื้องต้นเอาไว้ ซึ่งคุณสามารถนำมาใช้งานได้เลย โดยนำมา ปรับปรุงเนื้อหาให้เป็นงานของคุณ ตัวอย่างจะเลือกเป็น Blank workbook สร้างเวิร์คบุ๊คว่างๆ

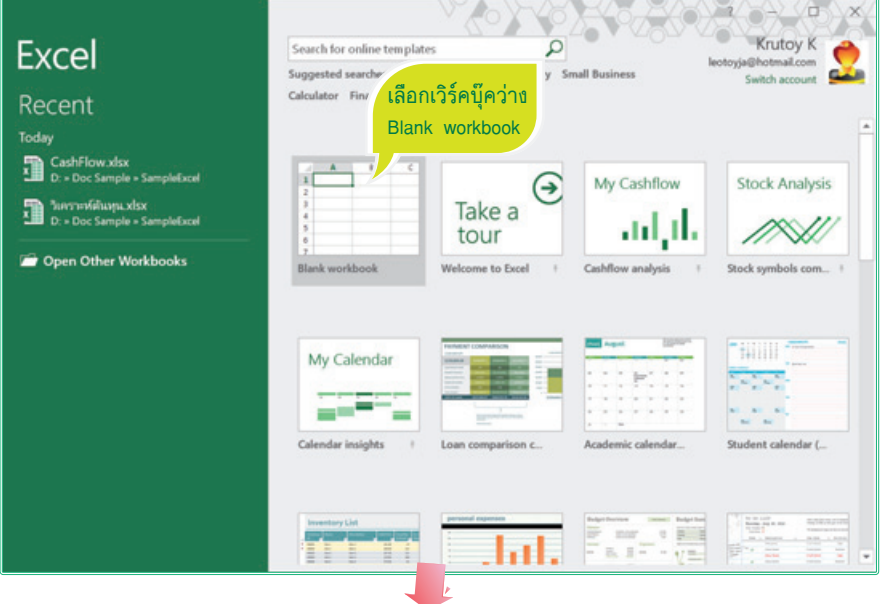

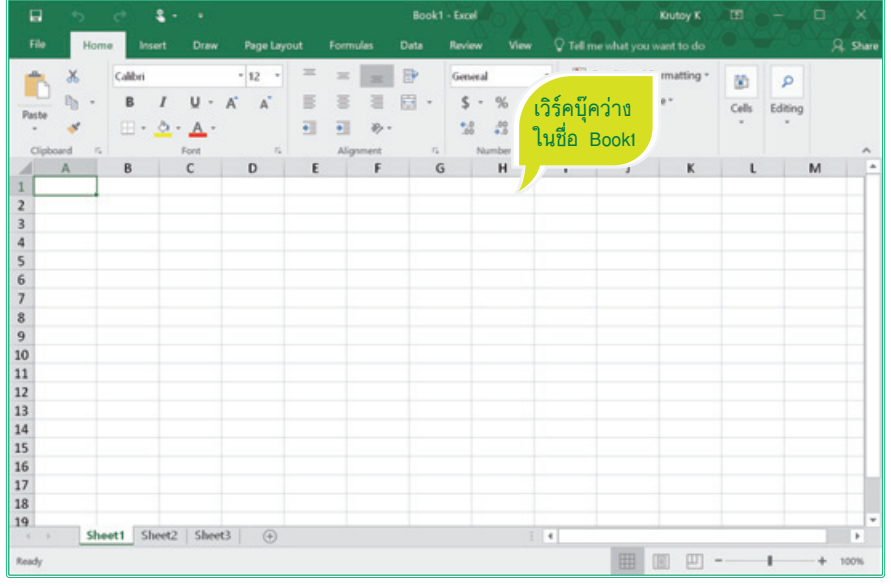

18

 $\circ$ 

 การเลือก Blank workbook จะได้เวิร์คบุ๊คใหม่ชื่อ Book1 และมี Worksheet ว่างๆ มาให้ 3 เวิร์คชีท (ตั้งค่าจำนวนเริ่มต้น หรือเพิ่มจำนวนเวิร์คชีทภายหลังได้ตามต้องการ)

### **หน้าเริ่มต้น Excel 2016 ภาษาไทย**

หน้าจอ Excel 2016 ภาษาอังกฤษ และ Excel 2016 ภาษาไทย จะมีหน้าจอเริ่มต้นที่เหมือนกันคือ จะเริ่มต้น แบบออฟไลน์ (Offline) ถ้าไม่ได้เชื่อมต่อกับอินเทอร์เน็ตจะให้เลือกสร้างเวิร์คบุ๊คเปล่า กับเท็มเพลตที่ติดตั้งตอนลง โปรแกรมมาบางส่วน

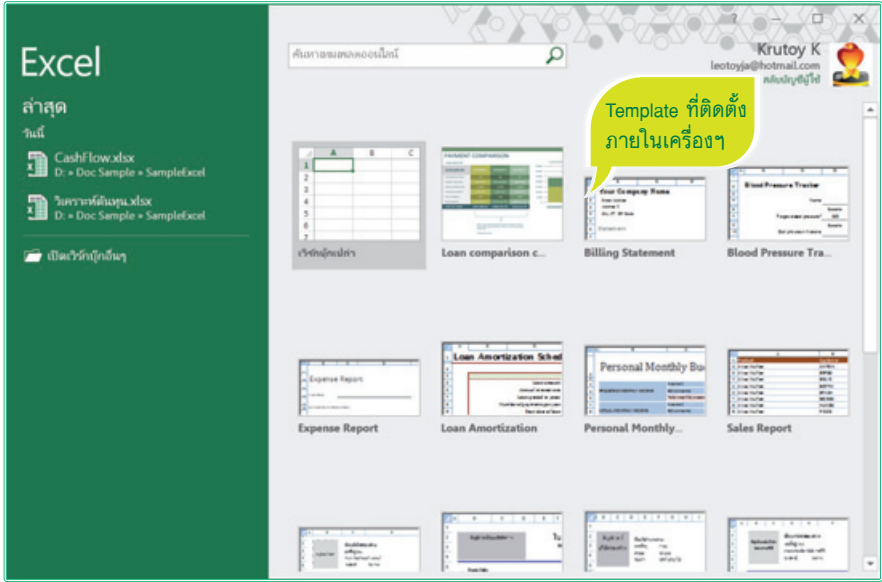

■ หากมีการเชื่อมต่อกับอินเทอร์เน็ตแล้วเปิดโปรแกรมเข้ามา หรือใช้คำสั่ง New ในหน้าเริ่มต้นจะแสดงค่า เริ่มต้นแบบออนไลน์ (Online) จะมีเท็มเพลตหน้าตาแปลกๆ เพิ่มเข้ามา ซึ่งเป็นเท็มเพลตออนไลน์ที่โหลด มาจากเว็บ Office.com ทำให้คุณสามารถเลือกเท็มเพลตตัวอย่างได้หลากหลายรูปแบบมากขึ้น

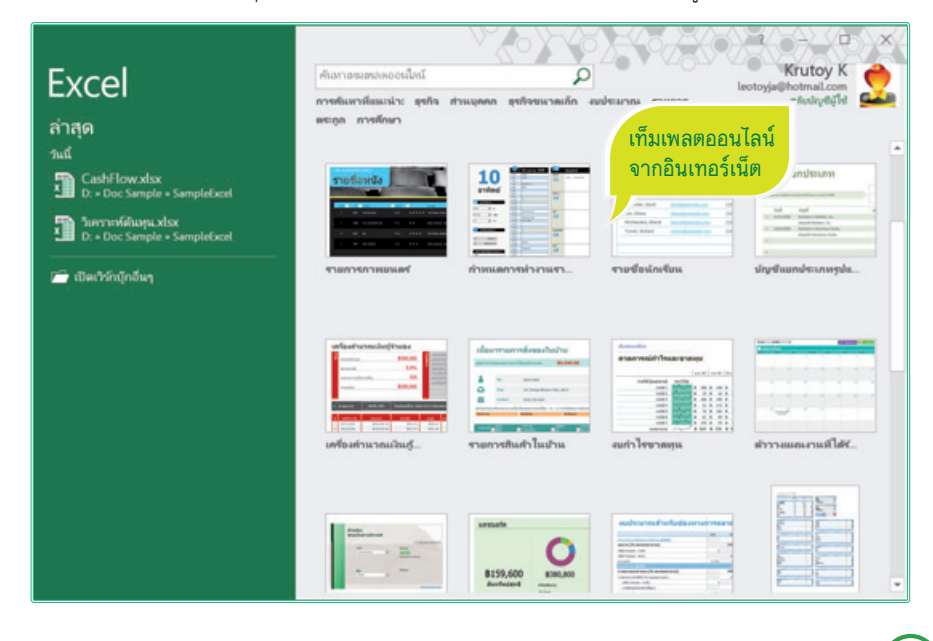

### **ส่วนประกอบของ Worksheet (เวิร์คชีท)**

ใน 1 Workbook จะมี Worksheet (จะเรียกสั้นๆ ว่า ชีท) เป็นพื้นที่ในการเก็บข้อมูล จะมีชื่อเรียกส่วนประกอบ ต่างๆ ดังนี้

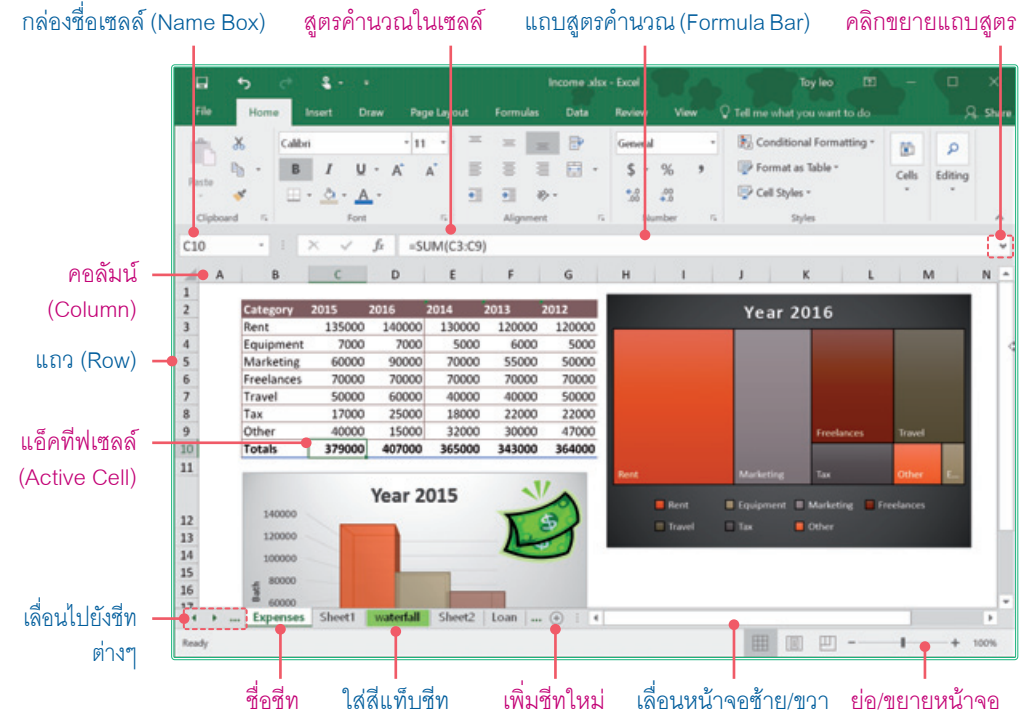

- **Active cell** คือ ต�าแหน่งเซลล์ที่คลิกหรือเลือก ใช้งานปัจจุบัน ดูจากเส้นขอบหนาๆ รอบเซลล์
- **Formula bar** แถบสูตรค�านวณที่ใช้ส�าหรับ ใส่สูตร แก้ไข และแสดงสูตรของเซลล์ที่เลือก
- **Row (แถว)** พื้นที่ของแถวแนวนอนจากบนลง ล่าง เริ่มจากแถวที่ 1 ไปจนถึงแถวที่ 1,048,576 รวมทั้งหมดล้านกว่าแถว
- **Column (คอลัมน์)** พื้นที่ของคอลัมน์แนวตั้ง จากซ้ายไปขวา เริ่มจากคอลัมน์ A ไปจนถึง คอลัมน์ XFD รวมทั้งหมด 16,384 คอลัมน์
- **Cell (เซลล์)** คือ ช่องตารางที่เป็นจุดตัด ระหว่าง Row และ Column ซึ่งจะเรียกชื่อ เซลล์จากชื่อคอลัมน์ตามด้วยหมายเลขแถว เช่น จุดตัดที่คอลัมน์ C ในแถวที่ 9 จะเรียกว่า เซลล์ "A9" เป็นต้น

 **Name Box (กล่องชื่อ)** แสดงชื่อเซลล์ที่เลือกและ ชื่อเซลล์ที่ก�าหนดขึ้นมาใหม่ เมื่อคลิกในเซลล์ใดจะ

- แสดงชื่อเซลล์ในช่องนี้ และสามารถใส่ชื่อเซลล์เพื่อ กระโดดไปยังเซลล์ที่ต้องการได้
- **Sheet Tab** คือ ป้ายชื่อของเวิร์คชีท เริ่มแรกเมื่อ สร้างเวิร์คบุ๊คเข้ามาใหม่จะมีแค่ 1 เวิร์คชีท คือ Sheet1 สามารถเปลี่ยนเพิ่มจำนวนชีทใหม่ได้โดย คลิกปุ่ม เพิ่มชีทได้ตามต้องการ

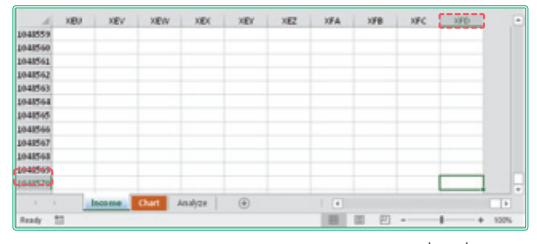

กดปุ่ม  $\textrm{C}\textrm{tr}$ ] + ลูกศร  $\ominus$  $\ominus$  $\boxdot$ กิ เพื่อเลื่อนไป ต�าแหน่งสุดท้ายหรือต�าแหน่งแรกของแถวและ คอลัมน์ได้

 $\circ$ **Excel 2 0 1 6**  $\overline{C}$  $Excel 2$ 

## จัดรูปแบบเป็นตาราง (Table)

 $X \nightharpoonup$ 

โดยปกติการเก็บข้อมูลใน Excel จะมีลักษณะเป็นตาราง โดยกายภาพอยู่แล้ว เพราะจะอยู่ในรูปแบบของแถวและ คอลัมน์ตามโครงสร้างของข้อมูลแบบฐานข้อมูล (Database) แต่การจัดรูปแบบข้อมูลเป็นตาราง (Format as Table) ใน Excel จะน�าเอาข้อมูลมาจัดเป็นตาราง มีชื่อตาราง และมี เครื่องมือ Table Tools ที่ใช้จัดการตารางให้หลายอย่าง เช่น ค�าสั่ง เช่น Sort, Filter, PivotTable และ Slicer เพื่อนน�ามา จัดเรียง, กรองข้อมูล และนำเอาตารางไปสร้างรายงานสรุปใน PivotTable ได้ เพียงแค่คลิกเลือกเซลล์ใดเซลล์หนึ่งในตาราง ก็สามารถอ้างอิงข้อมูลในตารางทั้งหมดได้ การสร้างตารางใน Excel จะท�าได้จากค�าสั่ง Format as Table บนแท็บ Home ่ หรือใช้คำสั่ง Insert ▶ Table ได้เช่นกัน ดังนี้

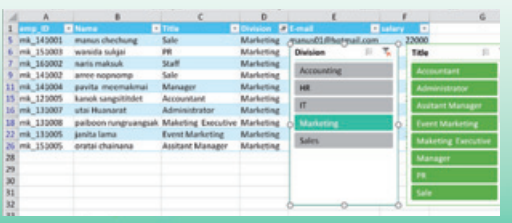

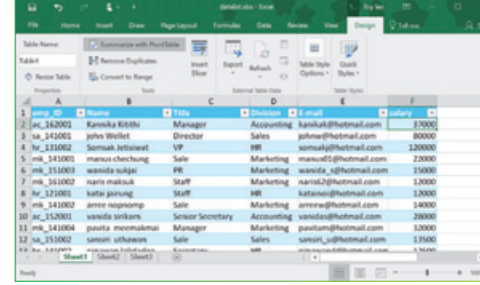

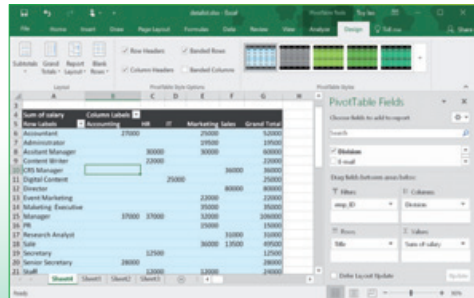

#### **สร้างตารางด้วยค�าสั่ง Table** X

การจัดรูปแบบข้อมูลเป็นตาราง โดยการใช้คำสั่ง Table จากแท็บ Insert จะสร้างตารางข้อมูลได้ง่ายๆ ในไม่กี่ ขั้นตอน จากนั้นก็จัดการกับตารางด้วยเครื่องมือ Table Tools ได้

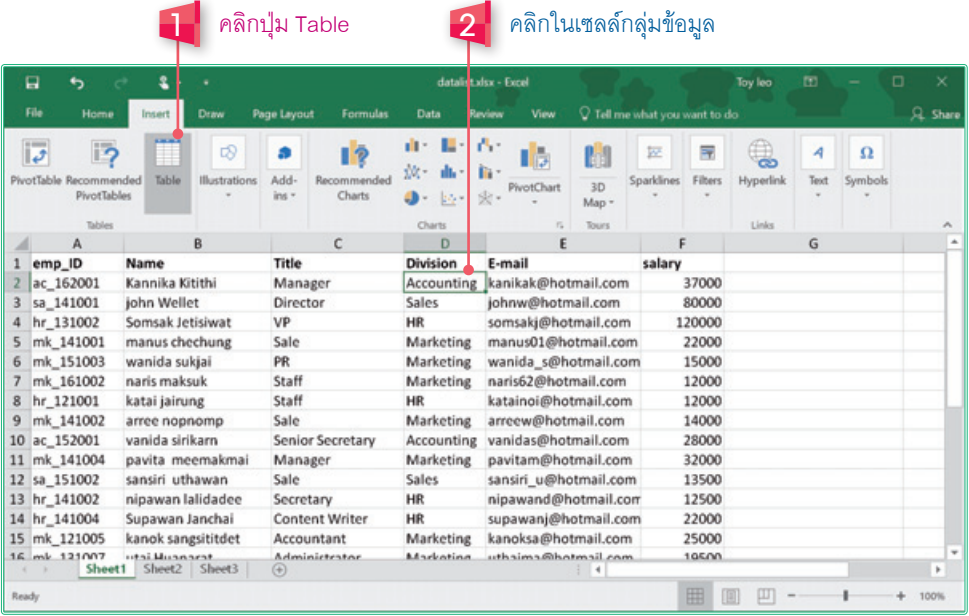

**Create Table**  $\overline{?}$  $\times$  $\mathbf{\underline{M}}$ here is the data for your table? 3 ตรวจสอบช่วงเซลล์ แล้วคลิกปุ่ม OK -54515F527  $\mathbf{a}$  $\alpha$ Cancel

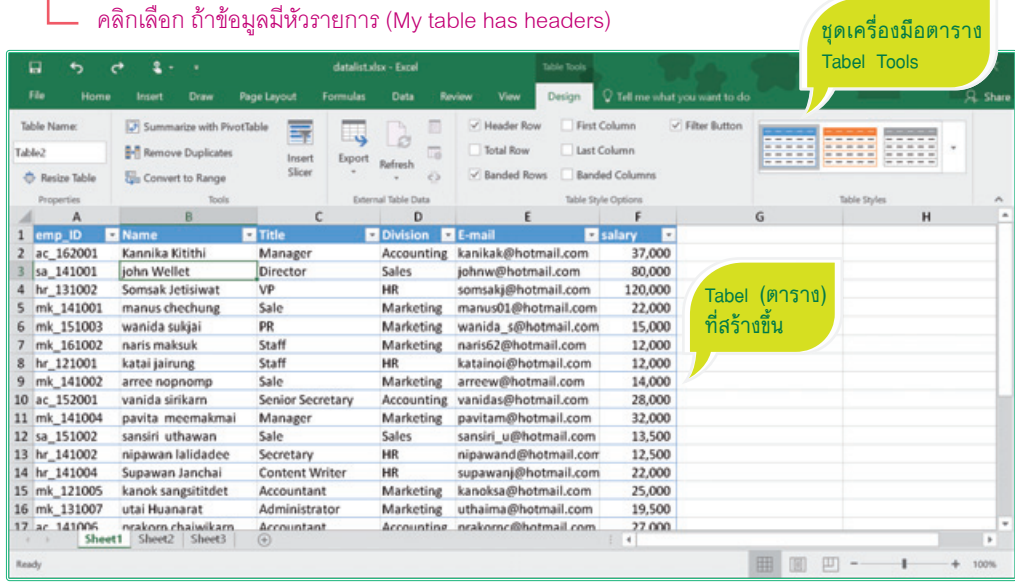

### **จัดรูปแบบเป็นตาราง (Format as Table)**

การจัดรูปแบบเป็นตารางจะทำได้เหมือนคำสั่ง Create Table หัวข้อที่ผ่านมา แต่ใช้ค�าสั่ง Format as Table แทน

 โดยปกติหากข้อมูลที่เก็บเป็นผืนต่อเนื่อง โปรแกรมจะอ้างอิงต�าแหน่งเซลล์ข้อมูลให้พอดี อัตโนมัติ หากไม่ตรงคลิกปุ่ม ไปเลือกใหม่ได้

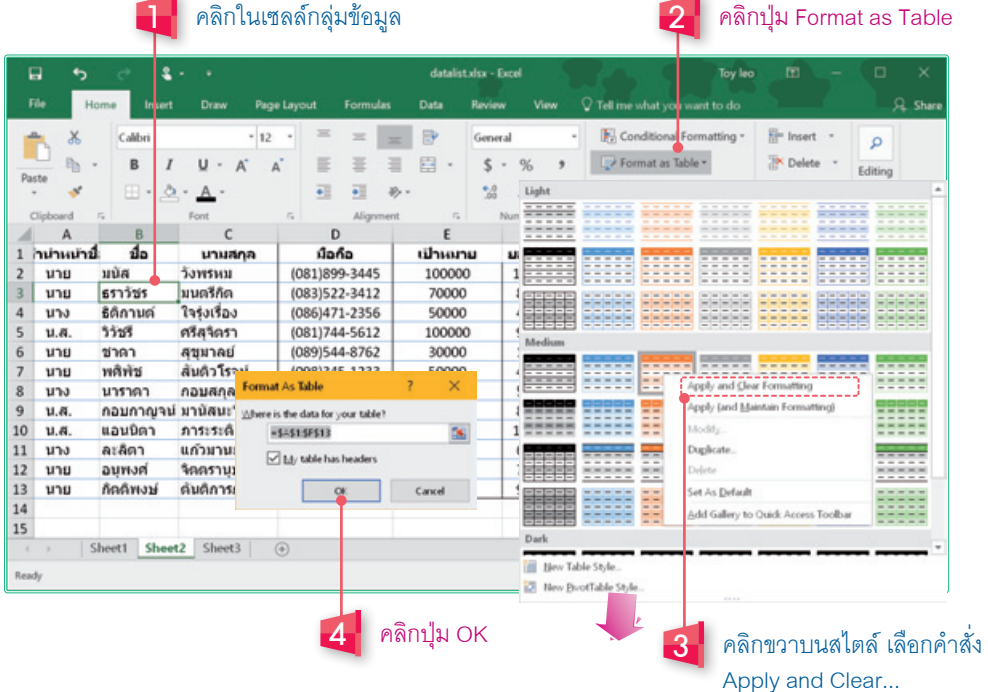

- ถ้าคลิกขวาจะเลือกการใช้รูปแบบมี 2 แบบ คือ
	- **Apply and Clear Formatting** น�ารูปแบบตารางไปใช้และล้างรูปแบบเดิมที่เคยจัดออกทั้งหมด
	- **Apply (and Maintain Formatting)** น�าไปใช้และคงรูปแบบเดิมเอาไว้ สีพื้น, เส้นจะผสมรวมกัน

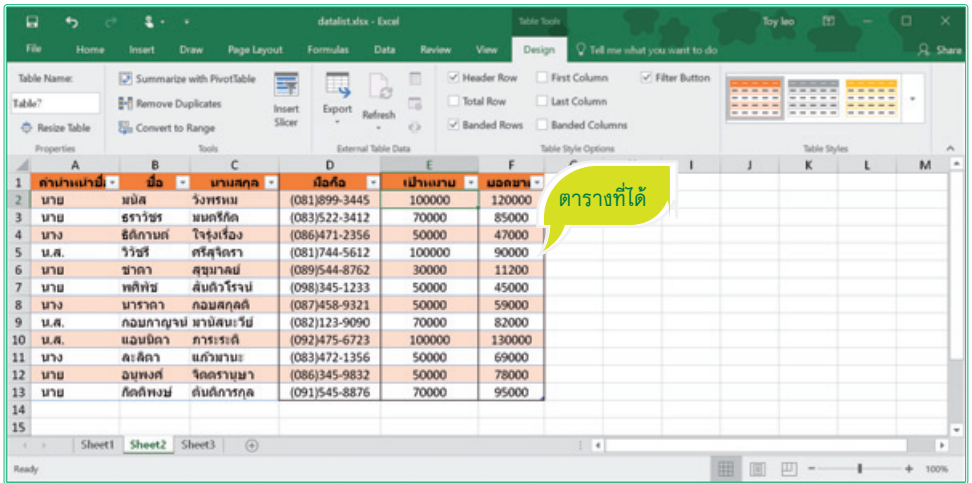

### **เลือกสไตล์ตกแต่งตาราง (Table Styles)**

การจัดรูปแบบเป็นตารางสามารถเลือกรูปแบบของตารางข้อมูลได้สวยงามและรวดเร็ว โดยเลือกจากชุดสไตล์ ของตารางได้เลย ซึ่งจะมีทั้งแบบเรียบ และแบบที่มีสีสันสดใส

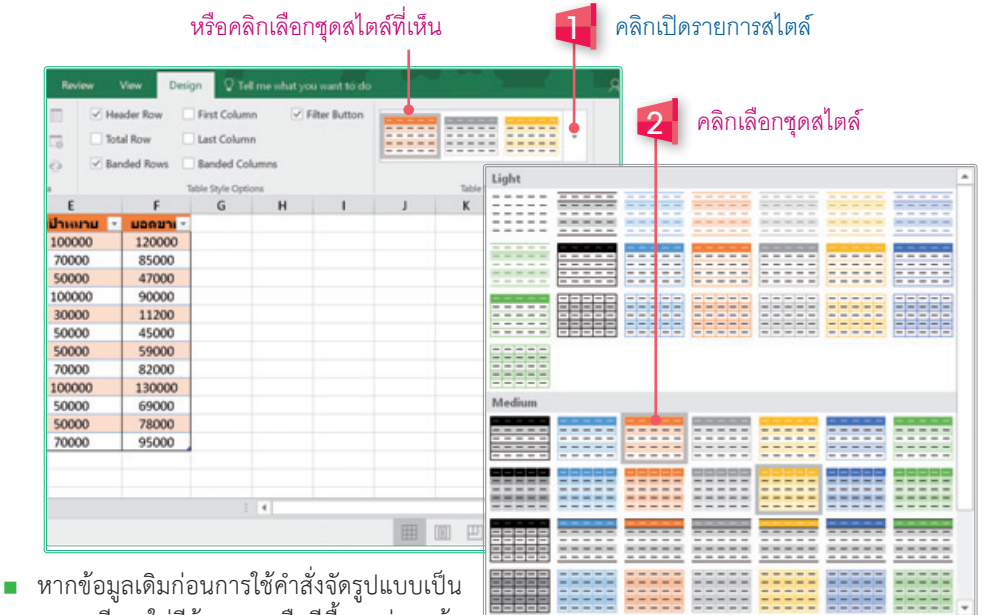

ตารางมีการใส่สีข้อความหรือสีพื้นมาก่อน ถ้า คลิกเลือกสไตล์สีเดิมจะยังคงอยู่ ให้คลิกขวา

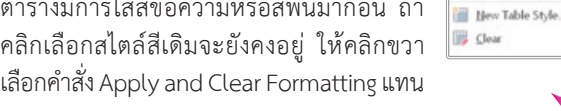

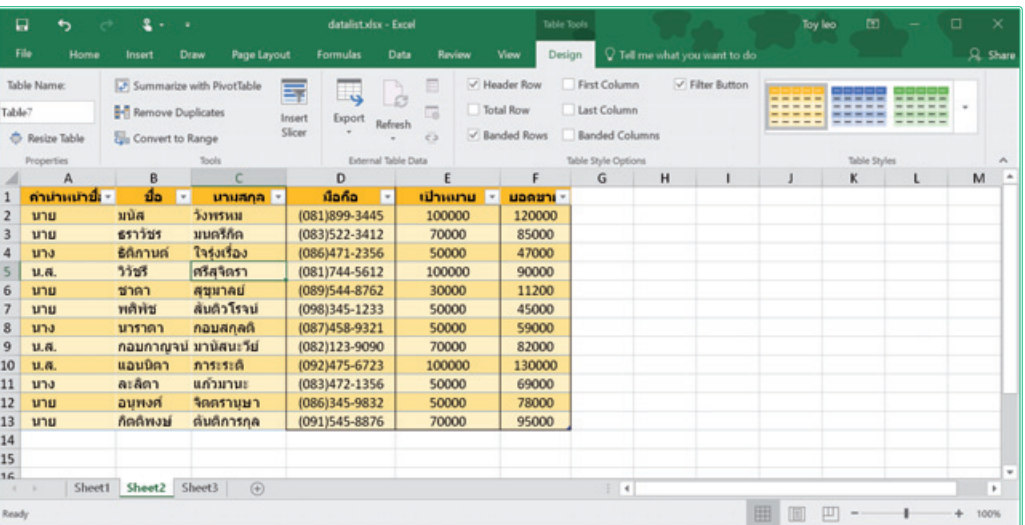

 คุณสามารถคลิกปรับเปลี่ยนรูปแบบสไตล์ตารางได้ตลอดจนกว่าจะพอใจ หากต้องการเปลี่ยนชุดโทนสีของ สไตล์ ให้เลือกโทนสีชุดธีม Themes > Colors บนแท็บ Page Layout ได้ (เหมือนการเปลี่ยนชุดสีของ SmartArt หรือ Chart

### **ปรับแต่งตัวเลือกการแสดงตาราง**

ตารางที่สร้างขึ้นเริ่มต้นจะแสดงองค์ประกอบตามค่าพื้นฐาน แต่คุณสามารถเลือกแสดง หรือไม่แสดงส่วน ประกอบต่างๆ ได้ ซึ่งแต่ละส่วนจะมีชื่อเรียก ดังนี้

Table Name Header Row Filter Button Banded Column คลิกปรับแต่งตัวเลือกต่างๆ Table Styles แถวหัวเรื่อง ปุ่มกรองข้อมูล (คอลัมน์ที่เป็นแถบสี) แสดง/ไม่แสดงตัวเลือก สไตล์ตาราง ชื่อตาราง

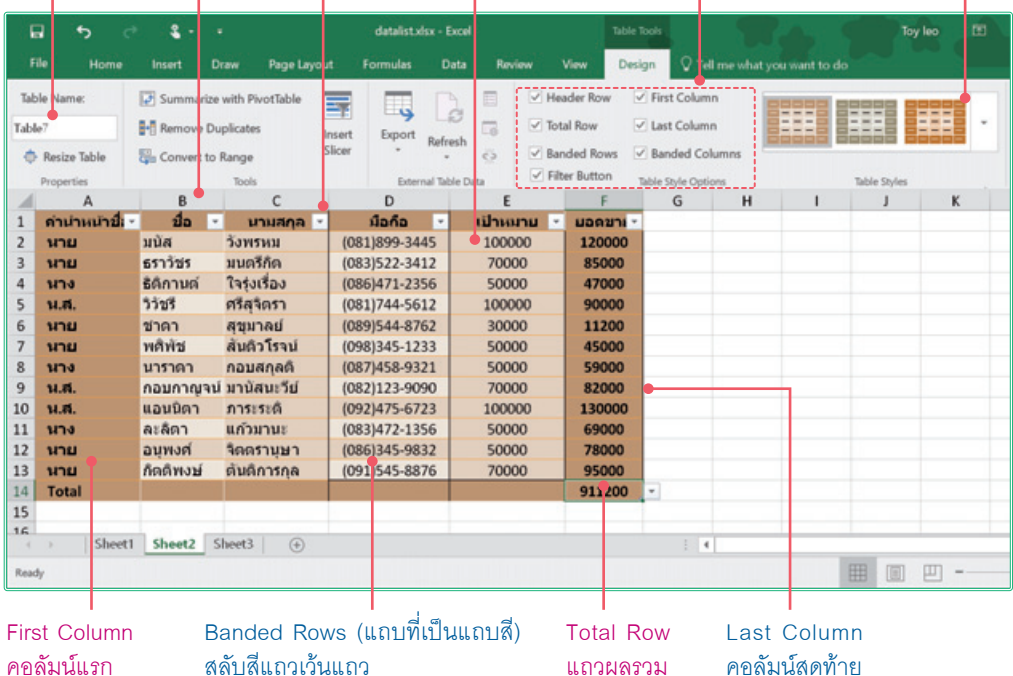

#### **ปิดแสดงตัวกรอง (Filter Button)**

การจัดข้อมูลแบบตารางนั้นจะมี ลูกศร Filter ที่หัวรายการแต่ละคอลัมน์ เพื่อใช้ส�าหรับกรองและจัดเรียงข้อมูล ในตาราง แต่ถ้าคุณไม่ต้องการใช้หรือแสดง ปุ่มลูกศร ก็เลือกที่จะปิดลูกศรได้ โดยคลิก จากปุ่ม บนแท็บ Design ของตาราง หรือ คลิกปุ่ม Filter บนแท็บ Data ได้เช่นกัน

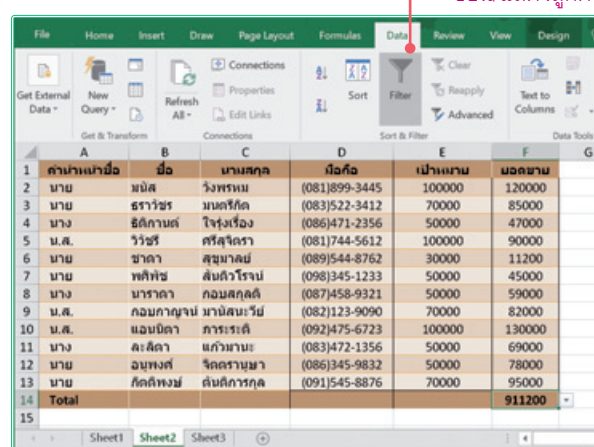

#### คลิกปุ่ม Filter ซ่อน/แสดงลูกศร

## **แก้ไขช่วงข้อมูลของตาราง**

ช่วงข้อมูลที่นำมาสร้างตารางแต่แรกคือ ข้อมูลทั้งผืนที่แสดงต่อเนื่องกันทั้งหมด หากข้อมูลในตารางมีการเปลี่ยนแปลง อาจจะมีการเลือกข้อมูลเพิ่ม หรือลดพื้นที่ข้อมูลลง ก็เลือกคำสั่ง Resize Table ปรับขนาดพื้นที่ช่วงข้อมูลได้

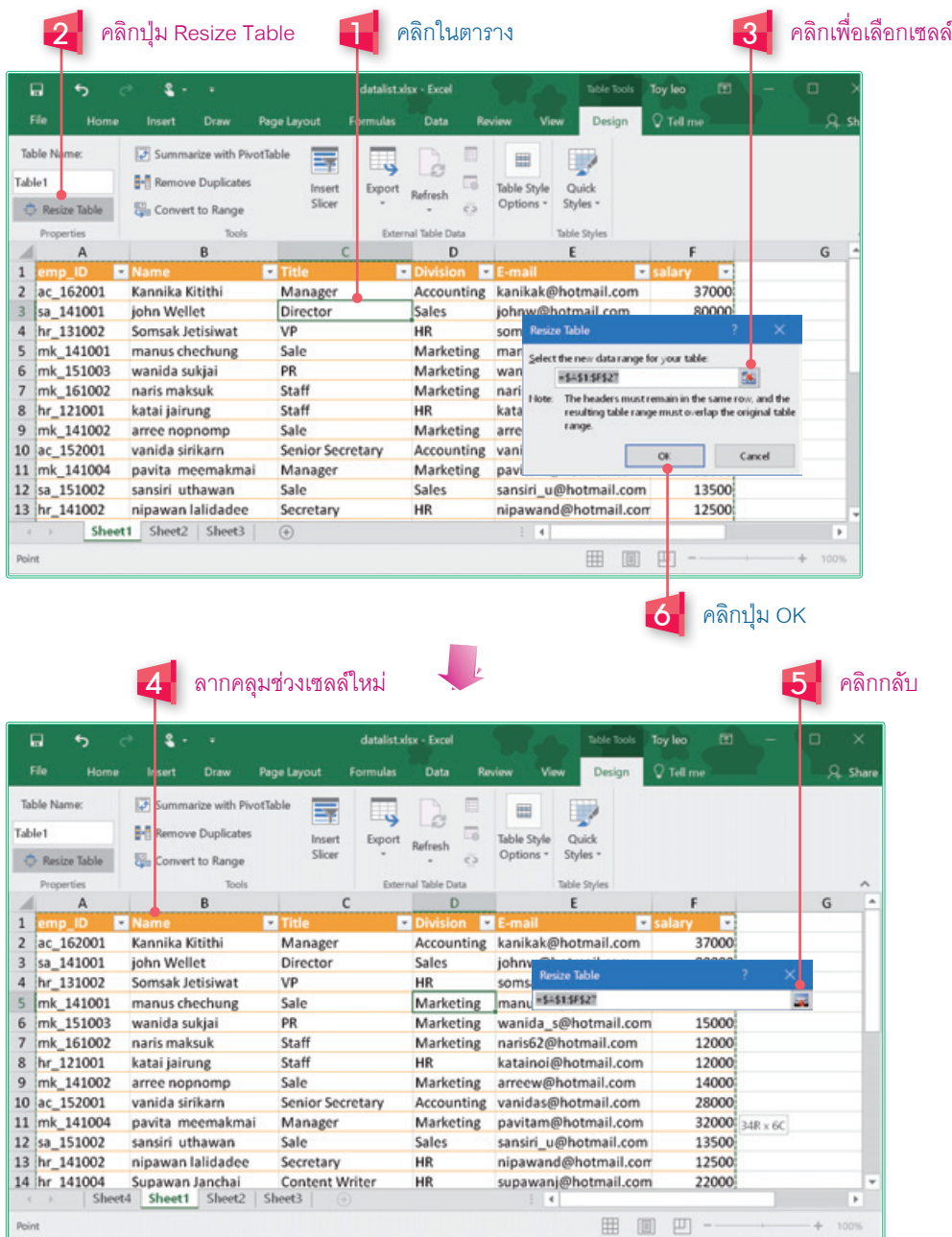

### **แปลงตารางเป็นช่วงเซลล์ข้อมูลทั่วไป**

หากคุณได้จัดรูปแบบช่วงเซลล์ข้อมูลให้เป็นตารางไปแล้ว ถ้าต้องการยกเลิกการทำงานในลักษณะตาราง เช่น กรณีใช้คำสั่ง Format as Table เพื่อให้จัดรูปแบบข้อมูลอย่างเดียว จากนั้นก็ไปยกเลิกตารางโดยใช้คำสั่ง Convert to Range เพื่อแปลงตารางกลับไปเป็นข้อมูลช่วงเซลล์ทั่วไปได้

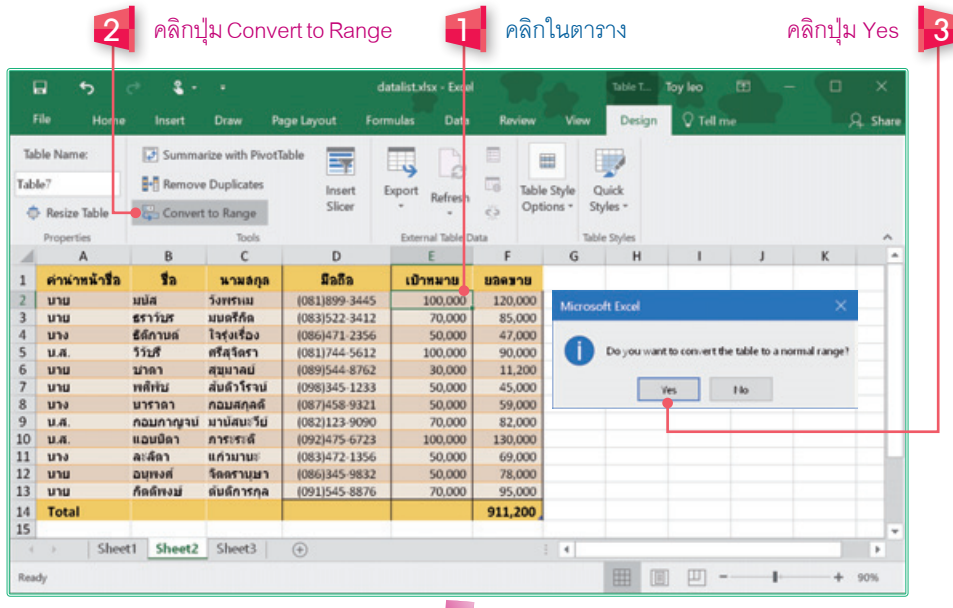

ข้อมูลช่วงเซลล์ธรรมดาที่ไม่ใช่ตาราง **เครื่องมือ Tabel Tools ของตารางจะหายไ**ป

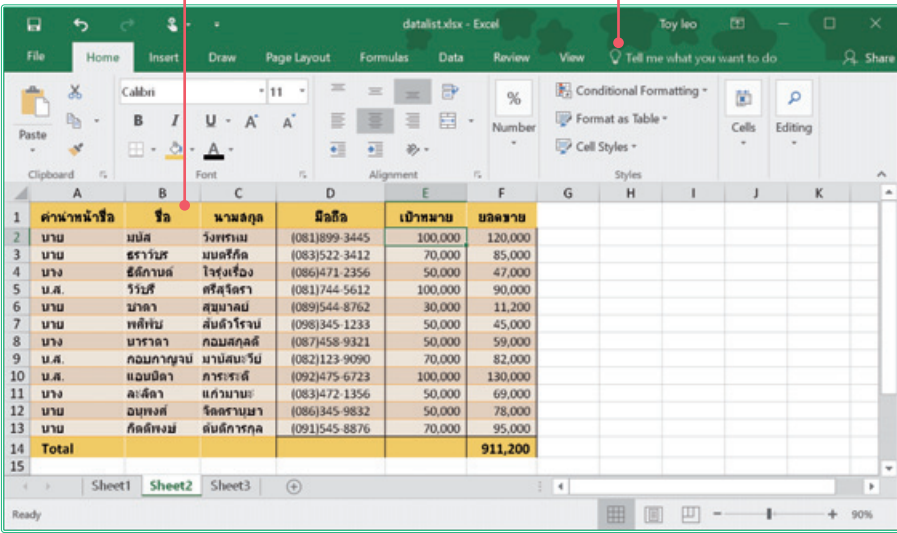

 หลังจากใช้ค�าสั่ง Convert to Range การแปลงตารางให้เป็นข้อมูลช่วงเซลล์ธรรมดาแล้ว รูปแบบสไตล์ ที่จัดให้กับตารางยังคงเหลือไว้ใช้งานต่อได้ บางทีหากคุณต้องการจัดรูปแบบข้อมูลสวยๆ แบบรวดเร็ว แต่ไม่ต้องการใช้งานแบบตารางก็สร้างเป็นตารางก่อน แล้วค่อยแปลงกลับเป็นข้อมูลช่วงเซลล์ได้

### **สร้างสไตล์ตารางเก็บไว้ใช้**

ชุดสไตล์ของตารางที่โปรแกรมจัดไว้ให้อาจจะมี มากมายหลายชุด แต่บางครั้งคุณอาจจะมีรูปแบบตาราง ในแบบของตนเองที่ใช้งานบ่อยๆ หรือรูปแบบสีสัน มาตรฐานที่ใช้ในส�านักงาน ก็สามารถสร้างรูปแบบสไตล์ ตารางเก็บไว้ใช้งานในครั้งต่อไปได้ การสร้างสไตล์ตาราง ขึ้นมาใหม่จะทำได้ ดังนี้

ถ้าคลิกเลือกองค์ประกอบในตารางในขั้นตอนที่ 4 จะกำหนดรูปแบบดังนี้ (ดูตัวอย่างการใช้งานจากหัวข้อ "เลือกแสดงหรือไม่แสดงตัวเลือกในต่างๆ" ที่ผ่านมา)

- **Whole Table (ทั้งตาราง)** จัดรูปแบบทั้ง ตารางให้เป็นแบบเดียวกัน
- **First Column** คอลัมน์แรก
- **First Column Stripe** ลายหรือสีของ คอลัมน์แรก (แสดงสลับกับ Second)
- **Second Column Stripe** ลายหรือสีของ คอลัมน์ที่สอง (แสดงสลับกับ First)
- **Last Column** คอลัมน์สุดท้าย
- **Header Row** แถวส่วนหัวตาราง (หัวเรื่อง)
- **First Row Stripe** ลายหรือสีแถวแรก
- **Second Row Stripe** ลายหรือสีแถวที่สอง ที่แสดงสลับกับแถวของ First Row
- **Total Row** แถวผลรวม

288

Excel  $2016$ 

- **First Total Cell** เซลล์ผลรวมเซลล์แรก
- **Last Total Cell** เซลล์ผลรวมสุดท้าย
- **First Header Cell** เซลล์ส่วนหัวเซลล์แรก ของตาราง
- **Last Header Cell** เซลล์ส่วนหัวเซลล์สุดท้าย ของตาราง

รูปแบบที่ใช้จัดให้กับองค์ประกอบในตารางแต่ละ ส่วนก็คือคำสั่งที่เราใช้จัดรูปแบบที่ผ่านมา เช่น สีพื้นเซลล์และเส้นขอบ

#### คลิกปุ่ม Format as Table

1

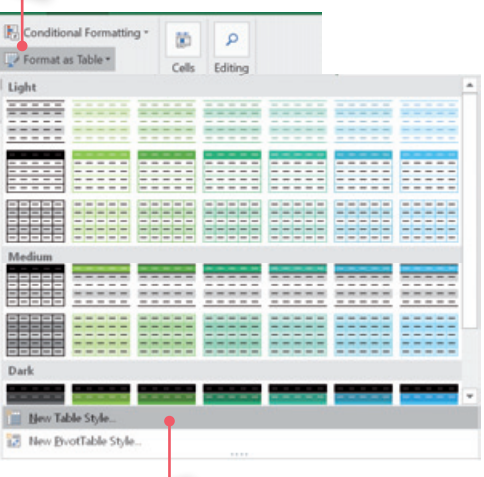

#### 2 คลิกปุ่ม New Table Style...

#### 4 ตั้งชื่อสไตล์  $\overline{3}$

คลิกเลือกองค์ประกอบของตาราง

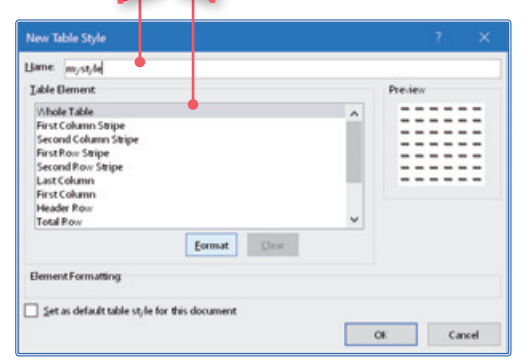

### คลิกแท็บ Border เลือกเส้นขอบ

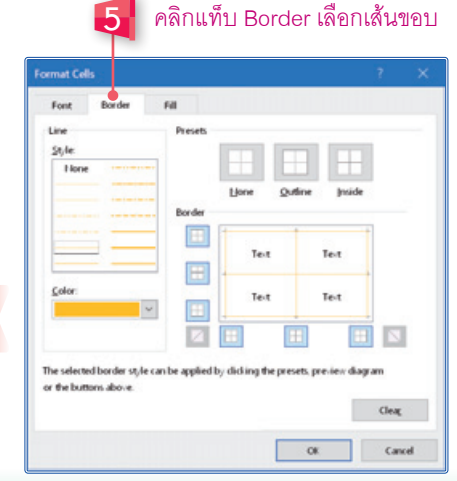

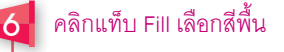

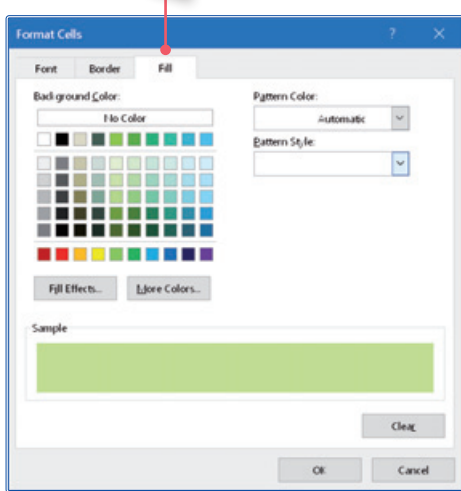

คลิกแท็บ Border เลือกเส้นขอบ 8 Format Cells Ford Border Fill ting Presets  $20$ de: ÷ **Elevie** tione Qutline Inside **Render**  $\Box$ Text Text E  $\mathsf{C}\mathsf{d}\mathsf{c}$ Text  $\mathsf{Te}(\mathfrak{k})$ ø E  $\Box$  $\overline{\mathbb{N}}$ E The selected border style can be applied by clicking the presets, preview diagram or the buttons above. Clear  $\alpha$ Cancel

■ คลิกเลือกองค์ประกอบอื่นๆ แล้วทำตาม ขั้นตอนที่ 4 ถึง 6 ตามลำดับ

องค์ประกอบหลักที่เลือกจัดรูปแบบ อาจจะ ไม่จ�าเป็นต้องเลือกทุกเรื่อง แต่อาจจะเลือก บางเรื่อง เช่น เลือก Header Row หัวเรื่อง ก็เลือก First Row Stripe แถวแรก และเลือก Second Row Stripe แถวที่สองที่แสดงสลับ กับแถวของ First Row เท่านี้ก็ได้

NOTE

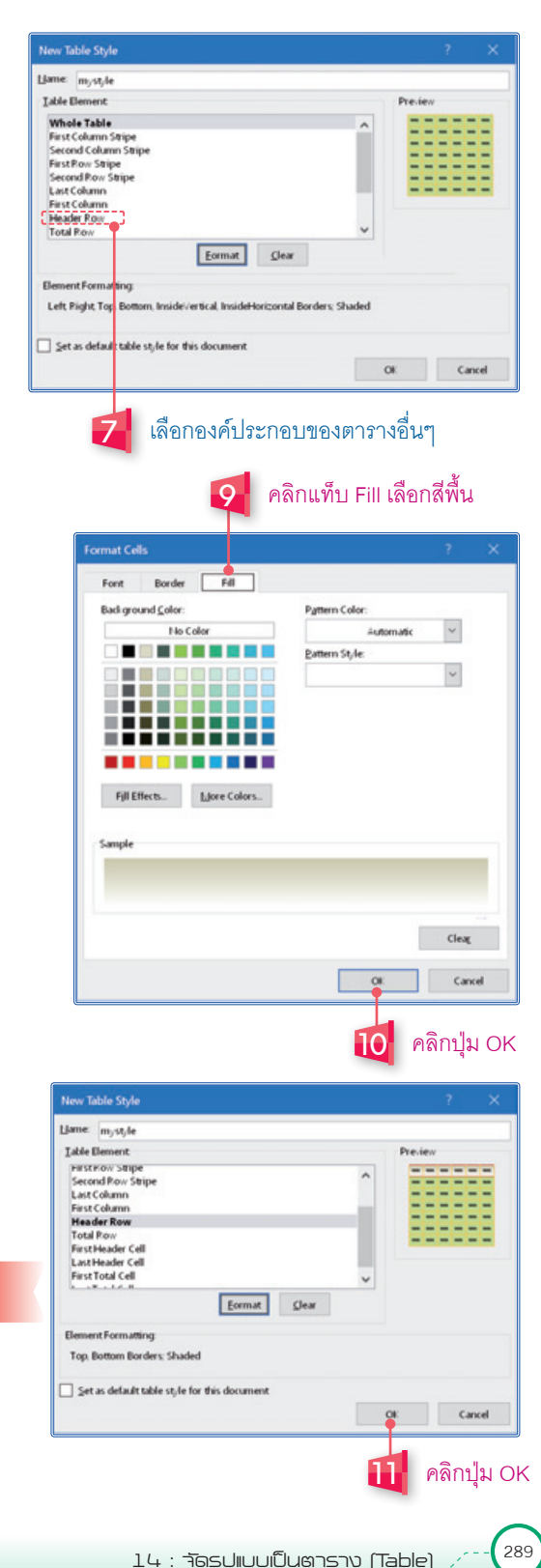

### **เรียกใช้งานสไตล์ตารางที่สร้างใหม่**

คลิกปุ่ม Format as Table

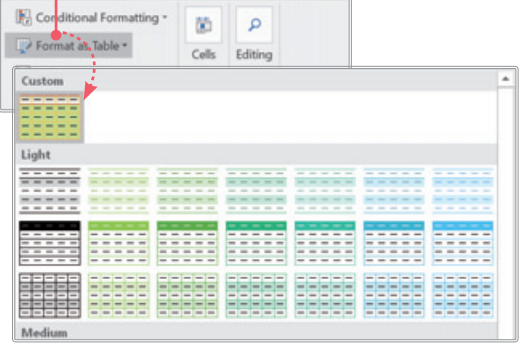

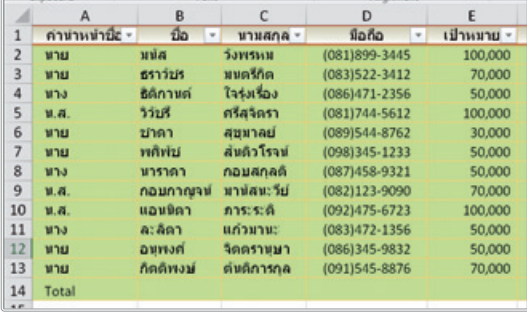

แล้วเลือกชื่อสไตล์ที่สร้างขึ้น สไตล์ที่เราสร้างเพิ่มเข้ามาใหม่จะแสดงด้านบนของ กรอบรายชื่อสไตล์ตาราง ซึ่งจะเรียกใช้ได้เฉพาะในไฟล์ เวิร์คบุ๊คที่สร้างสไตล์เท่านั้น

> หากต้องการยกเลิกรูปแบบที่จัดทั้งหมด แต่ยังคงรูปแบบของตารางเอาไว้ ให้คลิกปุ่ม Format as Table เลือกเลือกค�าสั่ง Clear

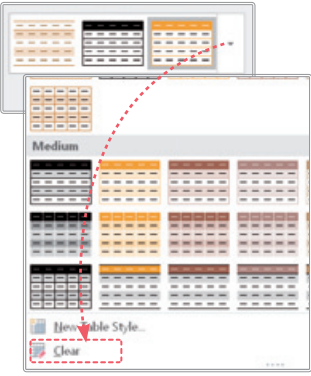

### **แก้ไข หรือลบสไตล์ตาราง**

สไตล์ตารางที่เราสร้างขึ้น จะแก้ไขหรือลบทิ้งได้ โดยคลิกขวาบนชื่อสไตล์ แล้วเลือกค�าสั่ง ดังนี้

- **Modify** แก้ไขสไตล์
- **Duplicate** ท�าซ�้าหรือก็อปปี้ เพื่อแก้ไข รูปแบบแล้วท�าเป็นสไตล์ชุดใหม่ได้แบบรวดเร็ว
- **Delete** ลบสไตล์
- **Set As Default** ตั้งสไตล์นี้เป็นค่าเริ่มต้น

#### คลิกปุ่ม Format as Table แล้วคลิกขวาบนชื่อสไตล์

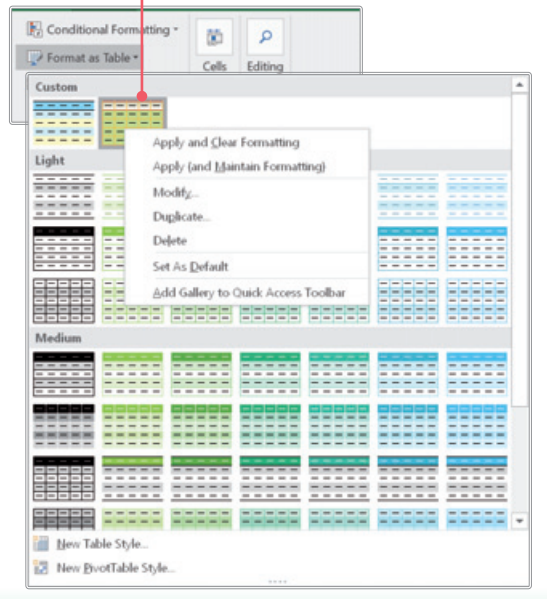

## **สรุปข้อมูลตารางใน PivotTable**

หลังจากสร้างตารางข้อมูลแล้ว การนำข้อมูลในตารางไปใช้งานที่น่าสนใจ คือการนำเอาข้อมูลไปสร้างรายงาน PivotTable เพื่อสรุปผล และวิเคราะห์ข้อมูลได้ตามแนวหรือหัวข้อต่างๆ ได้ โดยเลือกค�าสั่ง Summarize with Pivotable ก็จะเปิดตารางข้อมูลไปที่การท�างานในส่วนของ PivotTable ให้อัตโนมัติ

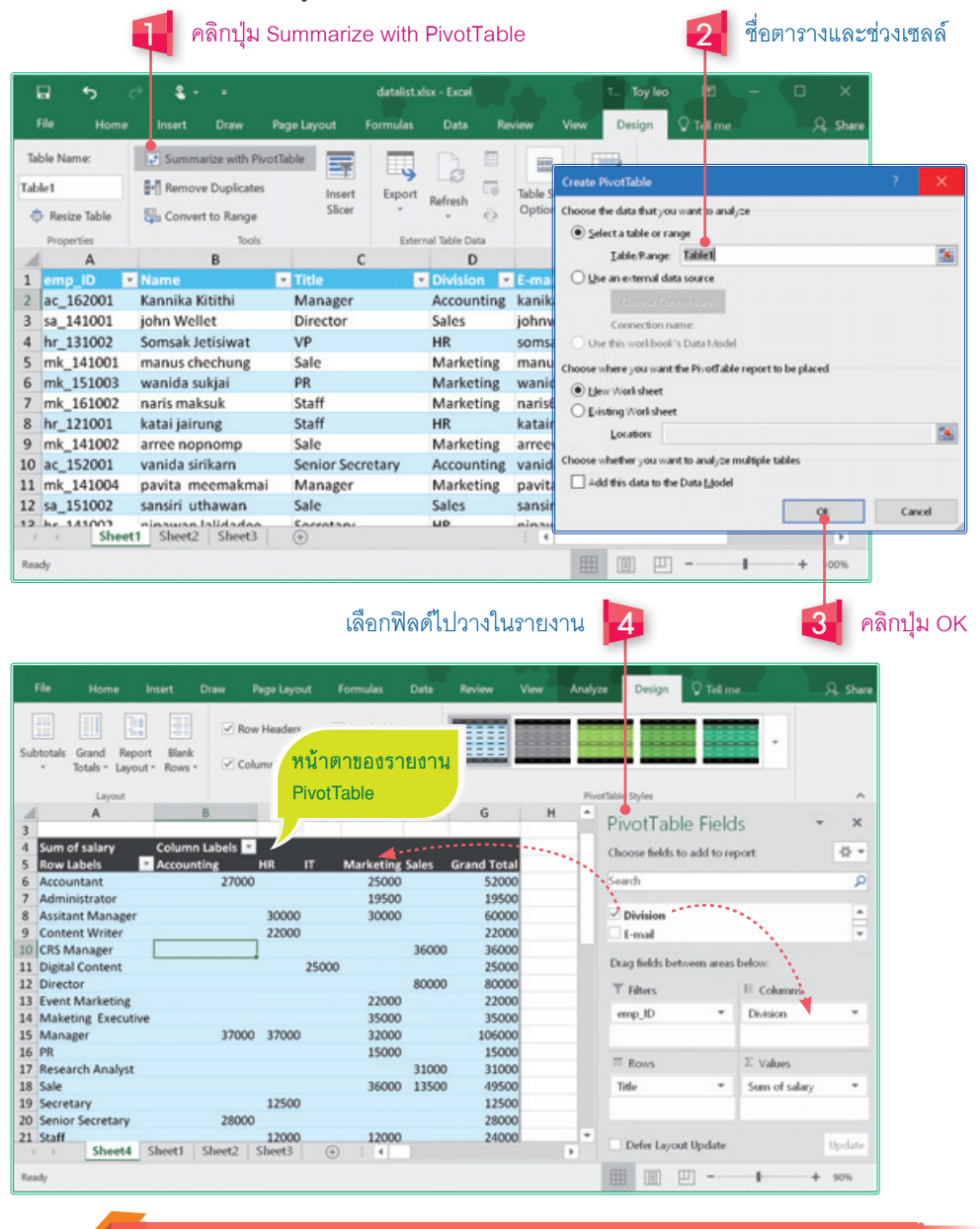

ให้คุณไปดูเพิ่มในบทที่ 17 การสรุปข้อมูลด้วย PivotTable ซึ่งจะมีรายละเอียดและ ขั้นตอนการสร้างและจัดรายงาน PivoTable

### **ใช้ Slicer กรองข้อมูลในตาราง**

ผลของการสร้างตารางข้อมูลจะนำไปต่อยอดการจัดเรียงข้อมูล (Sort) กรองข้อมูล (Filter) และการนำเอา Slicer มาช่วยเลือกกรองข้อมูล เพื่อคัดกรองเอาเฉพาะข้อมูลที่ต้องการดู วิเคราะห์ หรือคัดแยกออกมาได้หลายแบบ สำหรับการนำเอา Slicer มาใช้งานร่วมกับตารางทำได้ ดังนี้ (ดูรายละเอียดการใช้ Slicer เพิ่มในบทที่ 16, 17)

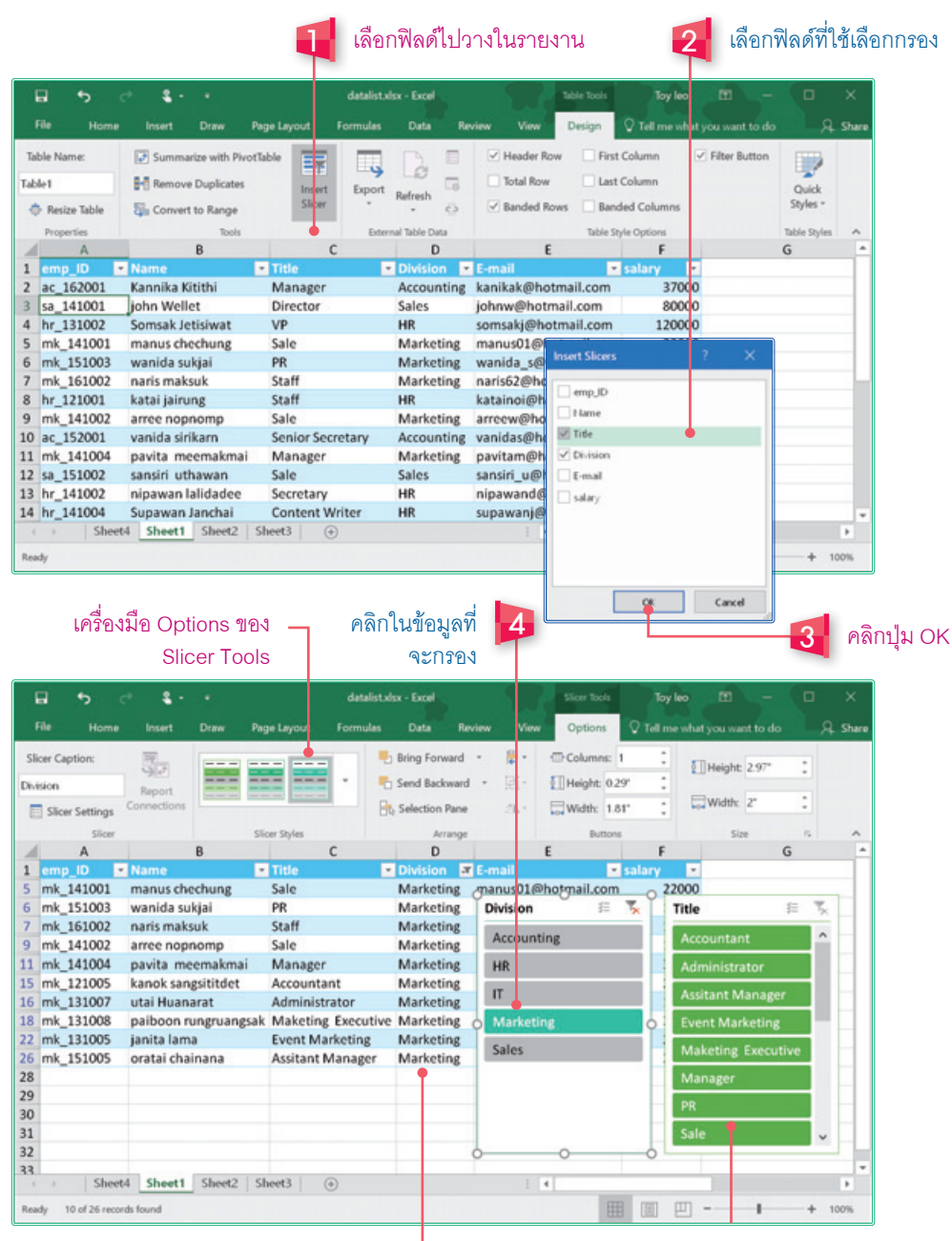

ผลลัพธ์ข้อมูลในตารางจะแสดงการเลือกกรองจาก Slicer กรอบแสดงข้อมูลของฟิลด์ที่ใช้กรอง

### Excel เวอร์ชันล่าสด

สนกกับงานทุกที่ ทุกเวลา +

 $x \exists$ ใช้งานได้ทั้ง PC, อุปกรณ์เคลื่อนที่ Android<sup>™</sup>, Apple® **IIa:** Windows

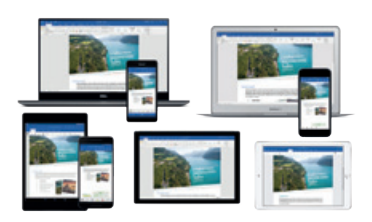

ค่มือใช้งาน Excel 2016 เล่มนี้เจาะลึกครบทกเรื่องของงาน Excel 2016 ้ตั้งแตการสังงานด้วยเมาส์และระบบสัมพัสหน้าจอ เน้นการใช้งานหลัก ตั้งแต่พื้นฐานลำหรับพู้ที่เริ่มต้นใช้งาน ไปจนถึงการสร้างเอกสารขั้นสูง รวมถึงเรียนรู้การสั่งงานแบบใหม่ คุณสมบัติใหม่ๆ พร้อมตัวอย่างงานจริง ไม่ว่าจะเป็นการจัดเก็บข้อมูลอย่างง่ายด้วยเทคนิคต่างๆ สูตรคำนวณ, ฟังก์มันคำนวณพื้นฐาน, ฟังก์มันคำนวณขั้นสงตามเงื่อนไข, วิเคราะห์ข้อมูลด้วย PivotTable, PivotChart, Slicer, Timeline, Sparkline, Chart, SmartArt, Forecast Sheet, 3D Map, กราฟ Waterfall ทุกอยางหาอานได้ในเล่มนี้

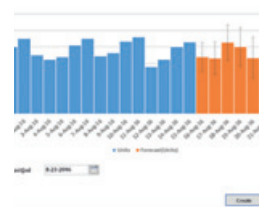

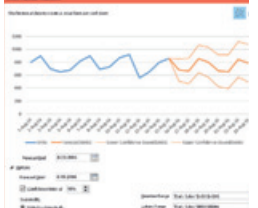

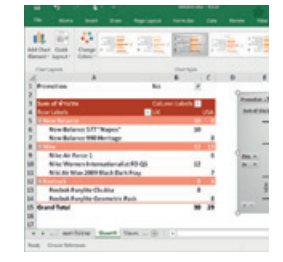

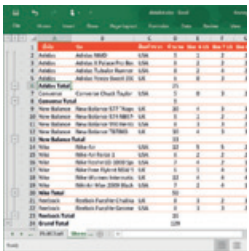

- พื้นฐาน Excel 2016
- Account & Service
- msîaŭouaîu Worksheet
- Format Cell จัดรูปแบบเซลล์
- nspānns Worksheet
- สตรคำนวณ (Formula) ใน Excel
- Range Name lla: ansionsissu
- Function สตรแบบพังก์มัน
- Link Cell, ตรวจสอบสูตร  $\overline{\phantom{a}}$
- วิเคราะห์ข้อมลด้วยกราฟ (Chart) T.
- วิเคราะห์แนวโน้มด้วย Sparkline
- Picture IInsnsunnw H
- SmartArt & Shape  $\overline{\phantom{a}}$
- Format as Table จัดรูปแบบเป็นตาราง
- Conditional Formatting จัดรูปแบบตามเงื่อนไข
- การใช้ฐานข้อมูล Sort, Filter, Slicer
- สรุปข้อมูลด้วย PivotTable
- รวมข้อมูลและแบ่งกลุ่มข้อมูล
- nsolnstining 3D Map, Forecast Sheet
- มมมองเอกสารและการสั่งพิมพ์
- แมร์เอกสารและความปลอดภัย

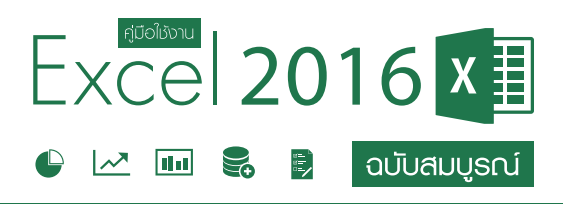

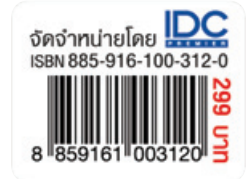

ดวมพร เที่ยาคำ **USSCUTSOTS** พิษณฺ ประศิริ